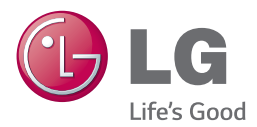

# *MANUAL DE UTILIZARE* Network 3D Blu-ray Disc™ / DVD Player

Vă rugăm să citiţi cu atenţie acest manual înainte de a utiliza aparatul şi să-l păstraţi pentru a-l putea consulta ulterior.

BP740 / BP740N

*www.lg.com*

# <span id="page-1-0"></span>**Informaţii pentru siguranţă**

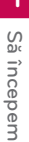

#### **PRECAUŢII RISC DE ELECTROCUTARE NU DESCHIDEŢI**

**PRECAUŢII:** PENTRU A REDUCE RISCUL DE ELECTROCUTARE, NU SCOATEŢI CAPACUL (SAU PARTEA DIN SPATE). ÎN INTERIOR NU EXISTĂ PIESE CARE POT FI MANIPULATE DE UTILIZATOR. PENTRU LUCRĂRI DE SERVICE ADRESAŢI-VĂ PERSONALULUI CALIFICAT.

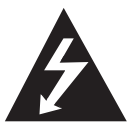

Acest fulger cu simbolul săgeții încadrat într-un triunghi echilateral este destinat să alerteze utilizatorul cu privire la prezenţa unei tensiuni periculoase neizolate în incinta

produsului, care ar putea avea o valoare suficientă pentru a constitui un risc de electrocutare.

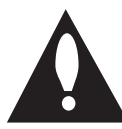

Semnul de exclamare încadrat într-un triunghi echilateral este destinat să alerteze utilizatorul cu privire la prezenta unor instructiuni importante de operare și întreținere

(service) în documentaţia care însoţeşte produsul.

**ATENŢIE:** PENTRU A REDUCE RISCUL DE INCENDIU SAU ELECTROCUTARE, NU EXPUNETI ACEST PRODUS INTEMPERIII OR SAU UMEZELII.

**ATENŢIE:** Nu instalaţi acest echipament întrun spatiu restrâns, cum ar fi o bibliotecă sau un element similar.

**PRECAUŢII:** Nu obstrucţionaţi orificiile de ventilare. A se instala în conformitate cu instrucţiunile producătorului.

Fantele şi orificiile din carcasă au rolul de a asigura ventilarea şi o funcţionare optimă a produsului, precum şi de a proteja produsul de supraîncălzire. Orificiile nu trebuie obstrucţionate prin aşezarea produsului pe un pat, o canapea, o carpetă sau pe o altă suprafaţă similară. Acest produs nu trebuie amplasat într-un obiect de mobilier, cum ar fi o bibliotecă sau un raft, decât dacă există o ventilație corespunzătoare sau dacă se respectă instrucţiunile producătorului.

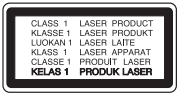

Folosirea comenzilor, reglajelor sau îndeplinirea altor proceduri decât cele specificate aici pot provoca expuneri periculoase la radiaţii.

#### **PRECAUŢII cu privire la cablul de alimentare**

Pentru majoritatea aparatelor, se recomandă să fie amplasate pe un circuit dedicat;

Aceasta înseamnă ca un circuit electric să alimenteze doar acest aparat, fără alte prize sau circuite secundare. Consultati pagina de specificatii din acest manual de utilizare pentru mai multă siguranță. Nu supraîncărcați prizele. Prizele cu suprasarcină, prizele şi cablurile slăbite sau deteriorate, cablurile de alimentare roase sau deteriorate, ori cu izolatia ruptă, sunt periculoase. Oricare dintre aceste situatii poate provoca electrocutare sau incendiu. Examinati periodic cablul aparatului, iar dacă pare a fi deteriorat scoateţi-l din priză, nu mai utilizaţi aparatul şi înlocuiti cablul cu unul identic, printr-un service autorizat. Protejati cablul de alimentare împotriva abuzurilor de ordin fizic sau mecanic, cum ar fi răsucirea, formarea de noduri, prinderea la o uşă sau călcarea sa. Acordaţi o atenţie specială ştecărelor, prizelor şi punctului în care cablul iese din aparat. Pentru a întrerupe alimentarea cu curent, scoateti stecărul din priză. Când instalati produsul, asigurativă că ştecărul este uşor accesibil.

Acest aparat este echipat cu o baterie sau cu un acumulator portabil.

**Modalitatea sigură de scoatere a bateriei sau a ansamblului bateriilor din aparat: Scoateti** bateria veche sau ansamblul bateriilor, urmati paşii în ordine inversă a montării. Pentru a preveni contaminarea mediului şi posibilele pericole pentru sănătatea oamenilor și a animalelor, puneți bateria veche în recipientul corespunzător de la punctele de colectare desemnate. Nu aruncati bateriile sau acumulatorul împreună cu deşeurile menajere. Se recomandă să utilizați sistemele locale de rambursare gratuită pentru baterii și acumulatori. Bateriile nu se vor expune la căldură excesivă, cum ar fi la soare, la foc sau similar.

**PRECAUŢII:** Aparatul nu trebuie să vină în contact cu apa (picături sau vărsată), iar pe el nu trebuie aşezate obiecte pline cu lichide, cum ar fi vaze de flori.

#### **Eliminarea vechiului aparat**

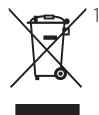

1. Toate produsele electrice și electronice trebuie eliminate separat de deşeurile menajere municipale prin unități de colectare dedicate, desemnate de guvern sau de autoritățile locale.

- 2. Eliminarea corectă a vechiului dvs. aparat va ajuta la prevenirea potentialelor consecinte negative asupra mediului înconjurător şi sănătății oamenilor.
- 3. Pentru informatii mai detaliate despre eliminarea vechiului dvs. aparat, contactati biroul local, serviciul de eliminare a deşeurilor sau magazinul de la care ati achizitionat produsul.

#### **Eliminarea deşeurilor de baterii/acumulatoare**

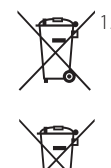

**D<sub>b</sub>** 

Acest simbol poate fi asociat cu simboluri de elemente chimice pentru mercur (Hg), cadmiu (Cd) sau plumb (Pb) dacă bateria contine o cantitate mai mare de 0,0005% de mercur, 0,002% de cadmiu sau 0,004% de plumb.

- 2. Toate bateriile/acumulatoarele trebuie eliminate separat de deşeurile menajere municipale prin unităţi de colectare dedicate, desemnate de guvern sau de autoritățile locale.
	- 3. Eliminarea corectă a vechilor dvs. baterii/acumulatoare va ajuta la prevenirea potentialelor consecinte negative asupra mediului înconjurător si sănătății oamenilor.
	- 4. Pentru informatii mai detaliate despre eliminarea vechilor dvs. baterii/ acumulatoare, contactati biroul local, serviciul de eliminare a deşeurilor sau magazinul de la care ati achizitionat produsul.

#### **Observaţia Uniunii Europene pentru produsele fără fir**

# C 6 01970 Electronics declară

Prin prezenta, LG că acest produs/

aceste produse respectă principalele cerinte și alte prevederi relevante ale Directivei 1999/5/EC, 2004/108/EC, 2006/95/EC, 2009/125/EC şi 2011/65/ EU.

Contactați următoarea adresă pentru a obține o copie a DoC (Declarației de conformitate).

#### **Contactaţi biroul pentru conformitatea acestui produs:**

LG Electronics Inc. EU Representative, Krijgsman1, 1186 DM Amstelveen, The Netherlands

• Vă rugăm luați în considerare că acesta NU este un punct de contact al Serviciului Clienti. Pentru Informatii Serviciul Clienti, consultati cardul de garantie sau contactati furnizorul de la care ati achizitionat acest produs.

Numai pentru utilizare în interior.

#### **Declaraţie privind expunerea la radiaţii RF**

Acest echipament trebuie instalat şi utilizat păstrând o distanță minimă de 20 cm între radiator şi corpul dvs.

#### **Observaţii cu privire la drepturile de autor**

- y Datortă faptului că AACS (Sistemul avansat de acces al conținutului) este aprobat ca fiind sistemul de protecție al conținutuilui pentru formatul de disc Blu-ray, există anumite restricții ca și în cazul utilizării CSS (Sistemul de criptare a conținutului) pentru formatul DVD, asupra emiterii semnalului analog, playback-ului și a conținutului protejat AACS. Utilizarea acestui produs și restricțiile impuse acestui produs pot varia în functie de momentul achizitiei, deoarece aceste restricţii pot fi adoptate şi/sau modificate de către AACS după fabricarea acestui produs.
- Mai mult, BD-ROM Mark și BD+ sunt folosite și ca sisteme de protecție a conținutului pentru discul Blu-ray care impune anumite restricții, inclusiv restricții legate de playback pentru conținutul protejat BD-ROM Mark și/sau BD+. Pentru a obtine informatii suplimentare cu privire la AACS, marca BD-ROM, BD+ sau la acest produs, vă rugăm să contactaţi un centru de service autorizat pentru clienţi.
- Multe discuri BD-ROM/DVD au un cod de protecție la copiere. Din cauza acestui lucru, trebuie să conectaţi playerul numai direct la televizor, nu la un video recorder. Conectarea la un video recorder determină o imagine distorsionată la discurile protejate la copiere.
- Acest produs dispune de tehnologie de protejare a drepturilor de autor, care este protejată prin patente. SUA şi prin alte drepturi de proprietate intelectuală. Folosirea acestei tehnologii de protecţie a drepturilor de autor trebuie autorizată de către Rovi și este destinată pentru utilizare domestică şi pentru alte tipuri de vizionări limitate, dacă nu există o altă autorizare din partea Rovi. Demontarea şi dezasamblarea sunt interzise.
- Potrivit legii americane a drepturilor de autor si a legilor drepturilor de autor din alte tări, înregistrarea, utilizarea, afişarea, distribuirea sau revizuirea neautorizată a programelor TV, casetelor video, discurilor BD-ROM, DVDurilor, CD-urilor şi a altor materiale face obiectul răspunderii civile și/sau penale.

#### **Observaţie importantă pentru sistemul TV color**

Sistemul color al acestui player diferă în funcție de discul care este redat în momentul respectiv.

De exemplu, dacă playerul redă un disc înregistrat în sistemul de culori NTSC, imaginea este redată ca semnal NTSC.

Numai un televizor cu multisistem de culori poate recepţiona toate semnalele emise de player.

- Dacă aveti un televizor cu sistem de culori PAL, veti vedea numai imagini distorsionate dacă utilizati discuri sau continuturi video înregistrate în sistem NTSC.
- Televizoarele cu multisistem de culori modifică sistemul de culoare automat, în functie de semnalul de intrare. În cazul în care sistemul de culoare nu se modifică automat, opriti aparatul și apoi porniti-l, pentru a vedea imaginile normale pe ecran.
- y Chiar dacă discul înregistrat în sistemul de culoare NTSC este afişat corect pe televizorul dvs., este posibil să nu fie înregistrat corect pe recorderul dvs.

# $\langle !\backslash$  Precautii

- · Dacă vizionati conținut 3D o perioadă mai lungă, puteți ameți sau obosi.
- Persoanelor cu invalidități, copiilor și femeilor gravide nu li se recomandă să vizioneze un film în modul 3D.
- Dacă aveți dureri de cap, amețeală sau sunteţi obosit când vizionaţi conţinut în format 3D, se recomandă insistent să opriti redarea și să vă odihniti până când vă simțiți bine.

# **Cuprins**

#### **[Să începem](#page-1-0)**

- 2 Informatii pentru sigurantă
- [Introducere](#page-7-0)
- [Discuri care pot fi redate şi simboluri](#page-7-0)  [utilizate în acest manual](#page-7-0)
- 9 Despre afisarea simbolului " $Q$ "
- [Cod regional](#page-8-0)
- [Selectare sistem](#page-8-0)
- [Telecomanda](#page-9-0)
- 11 Funcțiile telecomenzii Magic
- [Panoul frontal](#page-11-0)
- [Panoul din spate](#page-11-0)

#### **[Conectare](#page-12-0)**

- [Conexiuni la televizor](#page-12-0)
- [Ce este SIMPLINK?](#page-13-0)
- 14 Setarea rezoluției
- [Conectare la un amplificator](#page-14-0)
- [Conectare la un amplificator prin](#page-14-0)  [ieşirea HDMI](#page-14-0)
- [Conectare la un amplificator prin](#page-15-0)  [ieşirea audio digital](#page-15-0)
- 17 Conectare la rețeaua locală
- 17 Conexiune de retea cu fir
- 18 Configurarea rețelei cu fir
- 19 Conexiune de retea fără fir
- 19 Configurarea rețelei fără fir

#### **[Setarea sistemului](#page-21-0)**

- 22 Setări inițiale
- [Setări](#page-22-0)
- [Efectuarea setărilor din Setup](#page-22-0)  [\(Configurare\)](#page-22-0)
- [Meniul \[REŢEA\]](#page-22-0)
- [Meniul \[DISPLAY\]](#page-24-0)
- [Meniu \[LIMBĂ\]](#page-26-0)
- [Meniu \[AUDIO\]](#page-26-0)
- [Meniul \[BLOCHEAZĂ\]](#page-28-0)
- [Meniul \[ALTELE\]](#page-29-0)

#### **[Operare](#page-31-0)**

- [Afişajul Meniu de start](#page-31-0)
- [Utilizarea meniului \[Acasă\]](#page-31-0)
- [Utilizarea SmartShare](#page-31-0)
- [Redarea dispozitivelor legate](#page-32-0)
- [Redarea unui disc](#page-32-0)
- [Redarea discurilor Blu-ray 3D](#page-32-0)
- [Redarea unui fişier de pe un disc/](#page-33-0) [dispozitiv USB](#page-33-0)
- [Redarea unui fişier pe aparat Android](#page-34-0)
- [Redarea unui fişier de pe un server în](#page-35-0)  retea
- 37 Conectarea la serverul rețelei proprii [pentru PC](#page-36-0)
- [Despre software-ul PC SmartShare](#page-36-0)  [\(DLNA\)](#page-36-0)
- [Descărcarea software-ului PC](#page-36-0)  [SmartShare \(DLNA\)](#page-36-0)
- [Instalarea software-ului PC](#page-36-0)  [SmartShare \(DLNA\)](#page-36-0)
- [Partajarea fișierelor și dosarelor](#page-37-0)
- 38 Cerințe de Sistem
- [Redare generală](#page-38-0)
- 39 Operațiuni de bază pentru conținut [video şi audio](#page-38-0)
- 39 Operatiuni de bază pentru continut [foto](#page-38-0)
- [Reluarea redării](#page-39-0)
- [Memorarea ultimei scene](#page-39-0)
- [Afişaj pe ecran](#page-40-0)
- [Pentru a controla redarea video](#page-40-0)
- [Pentru a controla vizualizarea foto](#page-41-0)
- [Redare avansată](#page-42-0)
- [Redare repetată](#page-42-0)
- 43 Repetarea unei anumite portiuni
- [Redarea din timpul selectat](#page-42-0)
- [Selectarea unei limbi pentru subtitrare](#page-43-0)
- [Ascultarea unui alt sunet](#page-43-0)
- [Vizionarea dintr-un unghi diferit](#page-43-0)
- [Modificarea formatului imaginii TV](#page-43-0)
- [Schimbarea paginii cu coduri de](#page-44-0)  subtitrare
- [Modificarea modului imagine](#page-44-0)
- 46 Vizualizarea informațiilor despre continut
- [Modificarea modului de vizualizare a](#page-45-0)  listei continutului
- 47 [Selectarea unui fişier de subtitrare](#page-46-0)
- 47 [Ascultarea muzicii în timpul unei](#page-46-0)  [expuneri de diapozitive](#page-46-0)
- 48 Redare continut în 3D
- 49 [Caracteristici avansate](#page-48-0)
- 49 [Conexiunea Wi-Fi Direct™](#page-48-0)
- 50 [Avantajele Miracast™](#page-49-0)
- 50 [Bucuria BD-Live™](#page-49-0)
- 51 [Navigarea pe web](#page-50-0)
- 52 [LG AV Remote](#page-51-0)
- 52 [Mod sunet privat](#page-51-0)
- 52 [Utilizarea unei tastaturi sau a unui](#page-51-0)  [mouse USB](#page-51-0)
- 53 [Folosirea Premium](#page-52-0)
- 53 [Utilizarea LG Smart World](#page-52-0)
- 54 [Autentificare](#page-53-0)
- 54 Căutarea continutului online
- 55 Utilizarea meniului Aplicatiile mele

#### **5 [Depanare](#page-55-0)**

- 56 [Depanare](#page-55-0)
- 56 [General](#page-55-0)
- 57 Retea
- 58 [Imagine](#page-57-0)
- 58 Suport pentru clienti
- 58 Observație cu privire la software-ul ["open source"](#page-57-0)

#### **6 [Anexă](#page-58-0)**

- 59 [Despre telecomanda Magic](#page-58-0)  60 Actualizarea software-ului retelei 60 – Notificare de actualizare a rețelei 60 – [Actualizare software](#page-59-0) 62 Informatii suplimentare 62 - Cerințe pentru fișiere 63 – [AVCHD \(Advanced Video Codec High](#page-62-0)  [Definition\)](#page-62-0) 64 – [Despre DLNA](#page-63-0) 64 – Anumite cerinte de sistem
- 64 [otă cu privire la compatibilitate](#page-63-0)
- 65 Specificații pentru ieșirea audio
- 67 [Lista codurilor regionale](#page-66-0)
- 68 [Lista codurilor de limbă](#page-67-0)
- 69 Mărci comerciale și licente
- 71 Specificatii
- 72 Întreținere
- 72 [Manevrarea aparatului](#page-71-0)
- 72 Observatii cu privire la discuri
- 73 Informații importante legate de serviciile de retea

**3**

O parte din conţinutul acestui manual poate fi diferit de player-ul dvs. în funcţie de software-ul player-ului sau de furnizorul de servicii.

# <span id="page-7-0"></span>**Introducere**

# **Discuri care pot fi redate şi simboluri utilizate în acest manual**

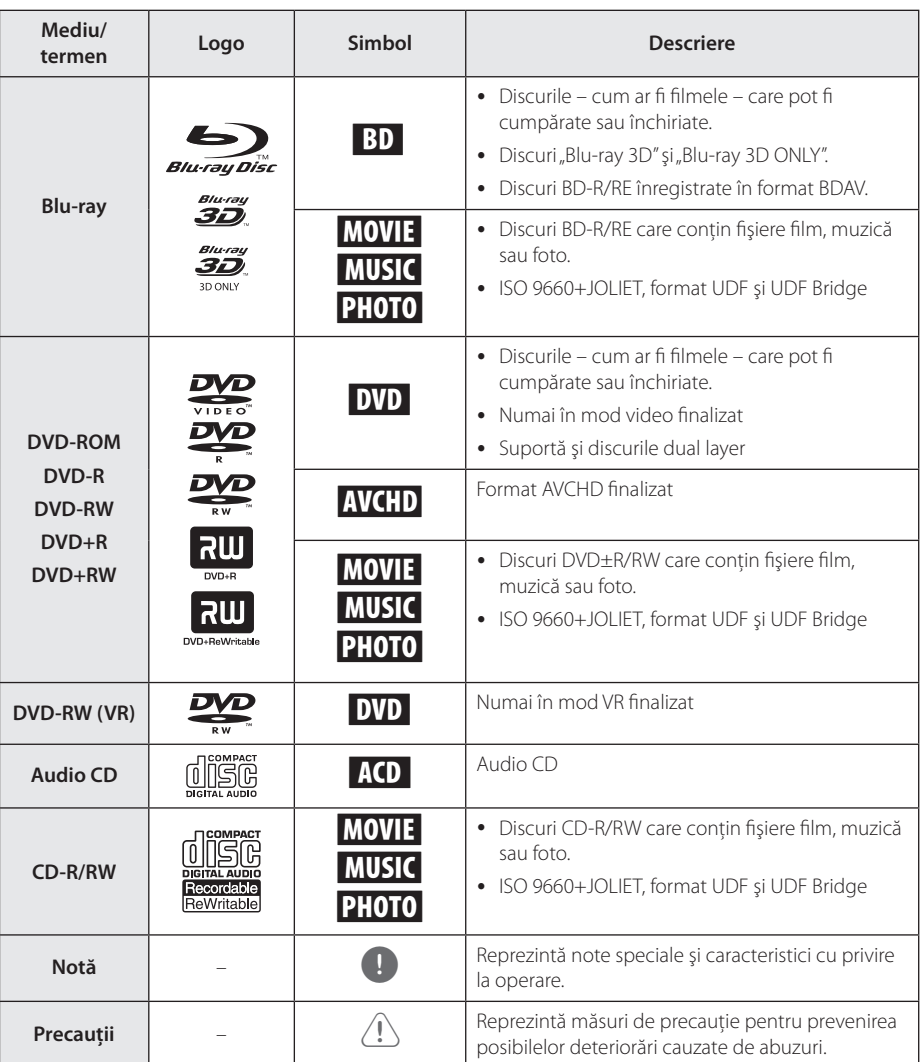

- <span id="page-8-0"></span>• În functie de setările echipamentului de înregistrare sau ale discului CD-R/RW (sau DVD±R/RW) însuşi, unele discuri CD-R/RW (sau DVD±R/RW) nu pot fi redate pe aparat.
- În functie de software-ul folosit la înregistrare şi de finalizare, este posibil ca unele discuri înregistrate (CD-R/RW, DVD±R/RW, BD-R/RE) să nu poată fi redate.
- Este posibil ca discurile BD-R/RE, DVD±R/ RW şi CD-R/RW înregistrate pe un computer personal sau pe un DVD sau CD Recorder să nu poată fi redate dacă discul este deteriorat sau murdar, ori dacă pe lentila playerului există impurităţi sau condens.
- Dacă înregistrați un disc pe un computer personal, chiar dacă este înregistrat întrun format compatibil, există cazuri în care nu poate fi redat, din cauza setărilor software-ului folosit pentru crearea discului. (Consultati informatiile mai detaliate ale producătorului software-ului).
- y Acest player necesită discuri şi înregistrări care să întrunească anumite standarde tehnice pentru obtinerea unei redări optime, de calitate.
- DVD-urile preînregistrate sunt setate automat pentru aceste standarde. Există multe tipuri diferite de formate de discuri care pot fi înregistrate (inclusiv CD-R care contin fisiere MP3 sau WMA), iar acestea necesită anumite condiții preexistente pentru a fi compatibile.
- Clientii trebuie să rețină că au nevoie de permisiune pentru a descărca fişiere MP3/ WMA şi muzică de pe Internet. Compania noastră nu are dreptul de a acorda această permisiune. Permisiunea trebuie cerută întotdeauna posesorului drepturilor de autor.
- Trebuie să setați opțiunea de format al discului pe [Mastered] pentru ca discurile să fie compatibile cu playerele LG, atunci când formatati discuri reinscriptibile. Când setati optiunea pe Sistem live (Live System), nu le puteti utiliza pe un player LG. (Mastered/ Live File System: sistem de format al discului pentru Windows Vista)

## , Notă **Despre afişarea simbolului "**7**"**

" $\mathcal{O}$ " poate apărea pe ecranul televizorului în timpul operării şi înseamnă că funcţia explicată în acest manual de utilizare nu este disponibilă la acel mediu.

# **Cod regional**

Acest aparat are un cod regional tipărit în partea din spate. Acest aparat poate reda numai discuri BD-ROM sau DVD care poartă aceeaşi etichetă ca cea din partea din spate sau "ALL".

# **Selectare sistem**

Deschideti tava discului cu aiutorul butonului  $\Delta$ (OPEN/CLOSE, resp. Deschidere/Închidere), după care ţineţi apăsat butonul roşu (R) mai mult de cinci secunde pentru a schimba sistemul de culori (PAL/ NTSC/AUTO).

# <span id="page-9-0"></span>**Telecomanda**

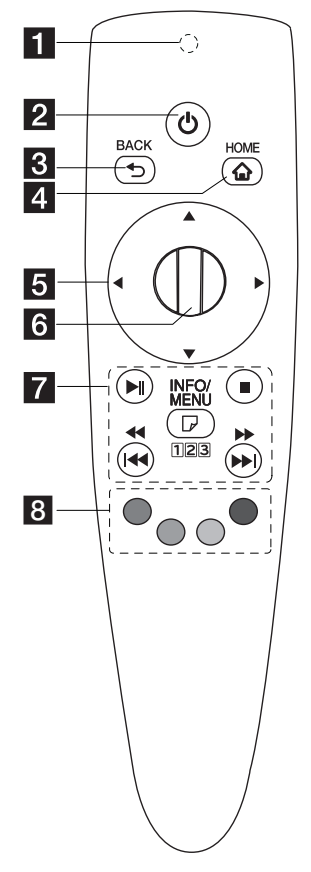

#### **I** Indicator telecomandă: (Emițător RF & Bluetooth) Clipește în timpul funcționării.

- 2 (<sup>I</sup>) (POWER): Comută aparatul pe deschis (ON) sau pe închis (OFF).
- **8** BACK (1): Părăsește meniul sau se întoarce la afișajul anterior.
- d **HOME (**b**):** Afișează sau părăsește meniul principal.

#### **Butoane de directie (▲/▼/** a/d**):** Selectează o opţiune

din meniu. Dacă apăsați butonul de navigare în timp ce mișcați indicatorul pe ecran, indicatorul dispare și telecomanda Magic funcționează ca o telecomandă standard. Pentru a afișa indicatorul din nou, scuturați telecomanda Magic dintr-o parte în alta.

**6 Wheel (():** Selectează meniul sau opțiunile și confirmă intrarea; se deplasează pe ecran pentru a căuta un meniu pe browserul de internet.

- $\n **Pl**$  (Redare/Pauză): Pornește redarea. / Oprește redarea.
	- **Z** (Stop): Oprește redarea.

c/v**:** Căutare înapoi sau înainte. (Apăsați și mențineți  $A$ 

C/V**:** Desfășoară piesa/ fișierul anterior/ următor.

m **(INFO/MENU):** Afișează sau părăsește Afișajul On-Screen.

**123:** Dacă este necesar, puteţi folosi o tastatură numerică virtuală. (Apăsaţi şi mentineti **n** (INFO/MENU))

**Butoane colorate (R, G, Y, B):** De utilizat pentru meniurile BD-ROM. Sunt folosite şi ca butoane de comenzi rapide pentru anumite meniuri.

# <span id="page-10-0"></span>**Funcţiile telecomenzii Magic**

Telecomanda Magic funcționează prin legătura cu aparatul. După ce ați cumpărat aparatul, vă rugăm să vă înregistrați telecomanda Magic astfel:

#### **Pentru înregistrarea Telecomenzii Magic**

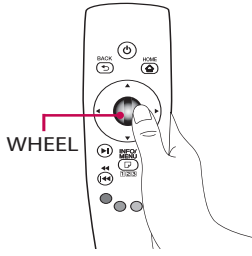

Pentru a folosi telecomanda Magic, vă rugăm să vă înregistrați prima dată telecomanda împreună cu aparatul.

- 1. Porniți aparatul și așteptați aproximativ 10 secunde apoi apăsați butonul **Wheel (**a**)** în timp ce îndreptați telecomanda spre aparat.
- 2. Telecomanda este automat înregistrată și un mesaj de finalizare a înregistrării este afișat pe ecran.

**A** Notă

Dacă nu ați reușit să înregistrați telecomanda Magic, opriți aparatul și încercați din nou.

# **Înlocuirea bateriilor**

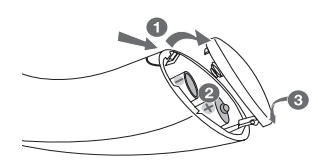

Deschideți capacul bateriilor din spatele telecomenzii și introduceți douabaterii alcaline (1.5 V AA )cu punctele  $\bigoplus$  si  $\bigoplus$  pozitionate corect.

### **Precautii**

Nu amestecați baterii noi și vechi, acest lucru poate provoca stricarea telecomenzii.

### **Cum se folosește Telecomanda Magic**

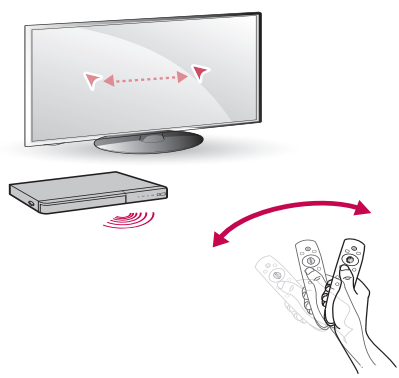

- Scuturati încet telecomanda pentru ca indicatorul să apară pe ecran.
- y Scuturați telecomanda încet la dreapta și stânga pentru ca indicatorul să apară în mijlocul ecranului.
- Indicatorul magic dispare de pe ecran dacă telecomanda nu este mișcată mai mult de 5 secunde.

#### **Sfat de utilizare pentru telecomanda Magic**

- Când apăsați cercul, acesta funcționeză și ca buton de selecție.
- Puteți naviga printre meniuri folosind Cercul.
- y Folosiți-vă încheietura mâinii pentru a mișca indicatorul mai ușor.

- În cazul în care conexiunea telecomenzii este instabilă sau există unele probleme, anulați înregistrarea și apoi înregistrați-vă din nou. (A se vedea pagina 59)
- În functie de continut, este posibil ca telefomanda magică să nu funcţioneze atunci când este îndreptată spre aparat. Pentru control, utilizaţi tastele de direcţionare de pe telecomandă.

# <span id="page-11-0"></span>**Panoul frontal**

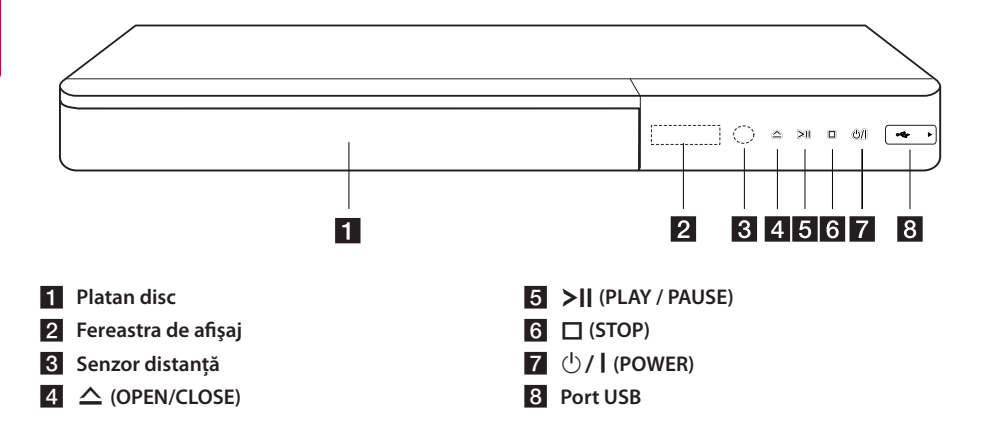

# **Panoul din spate**

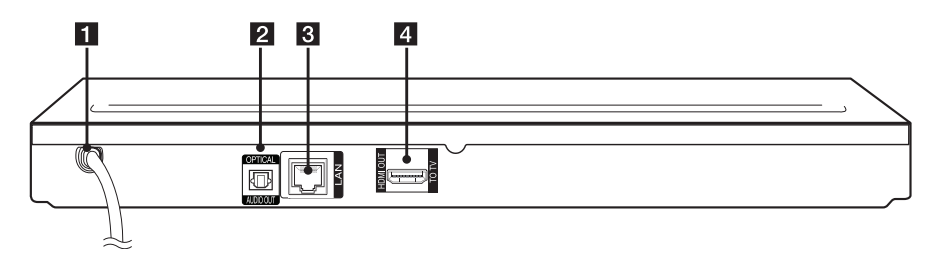

- **f** Cablu alimentare curent alternativ
- **2** DIGITAL AUDIO OUT (OPTICAL)

**8** Port LAN **d** HDMI OUT

# <span id="page-12-0"></span>**Conexiuni la televizor**

Dacă aveti un televizor sau un monitor HDMI, îl puteti conecta la acest player cu ajutorul unui cablu HDMI (tip A, Cablu HDMI™ de mare viteză). Conectati mufa HDMI a playerului la mufa HDMI de la un televizor sau monitor compatibil HDMI.

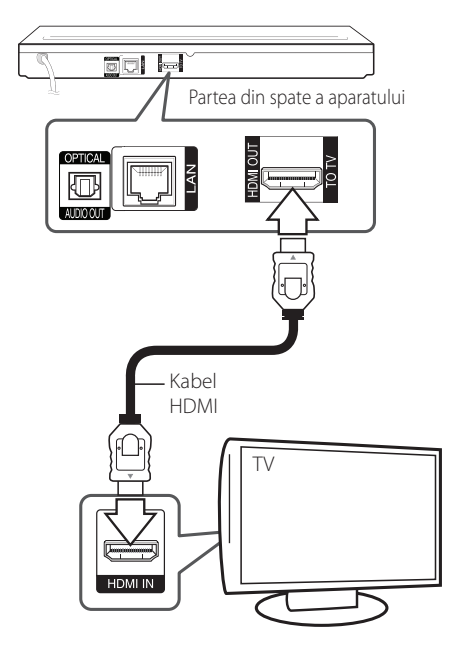

Setați sursa TV pe HDMI (Consultați manualul de utilizare al televizorului).

### , Notă

Consultati manualul televizorului, sistemului stereo sau al altor dispozitive după cum este necesar, pentru a face cele mai bune conexiuni.

#### **Informaţii suplimentare pentru HDMI**

- Când conectati un aparat compatibil cu HDMI sau DVI, asigurati-vă în privinta următoarelor:
	- Încercati să opriti aparatul HDMI/DVI și acest player. Porniti apoi aparatul HDMI/DVI și lăsați-l circa 30 secunde, apoi porniți acest player.
	- Intrarea video a aparatului conectat este setată corect pentru acest aparat.
	- Aparatul conectat este compatibil cu intrarea video 720x576p, 1280x720p, 1920x1080i sau 1920x1080p.
- Cu acest player nu functionează orice aparat HDMI sau DVI compatibil HDCP
	- Imaginea nu va apărea corect cu un aparat non-HDCP.

- · Dacă un dispozitiv HDMI conectat nu acceptă ieşirea audio a playerului, sunetul de la dispozitivul HDMI poate fi distorsionat sau poate să nu fie redat.
- Daca folosiți conexiune HDMI, puteți schimba rezolutia pentru iesirea HDMI. (Consultati "Setarea rezolutiei" la pagina 14).
- Selectati tipul de ieşire video la mufa HDMI OUT utilizând opţiunea [Setările Color HDMI] din meniul [Setări] (a se vedea pagina 26)
- Schimbarea rezoluției când conexiunea a fost stabilită deja poate provoca disfuncţii. Pentru a rezolva problema, opriți playerul și apoi porniti-l din nou.
- Când conexiunea HDMI cu HDCP nu este verificată, ecranul televizorului devine negru. În acest caz, verificaţi conexiunea HDMI sau deconectati cablul HDMI.
- y Dacă se aude un zgomot sau apar linii pe ecran, verificaţi cablul HDMI (de regulă, lungimea se limitează la 4,5 m).

# <span id="page-13-0"></span>**Ce este SIMPLINK?**

<u>simplink</u>

Unele functii ale acestui aparat sunt controlate cu telecomanda televizorului, dacă acest aparat şi televizorul LG cu SIMPLINK sunt conectate printr-o conexiune HDMI.

Functiile care pot fi controlate cu telecomanda televizorului LG: Play (redare), Pause (pauză), Scan (scanare), Skip (salt), Stop, oprire etc.

Consultati manualul de utilizare al televizorului pentru detalii cu privire la functia SIMPLINK.

Televizorul LG cu functie SIMPLINK are afisat logo-ul de mai sus.

**D**, Notă

În functie de tipul discului sau de starea redării, este posibil ca unele operatiuni SIMPLINK să se manifeste diferit fată de scopul intentionat sau să nu functioneze deloc.

# **Setarea rezoluţiei**

Acest player oferă câteva rezolutii de ieșire pentru mufele HDMI OUT. Puteti schimba rezoluția utilizând meniul [Setări].

- 1. Apăsați HOME  $\left( \bigodot \right)$ .
- 2. Folosiți ◀/▶ pentru a selecta [Setări] și apăsați **Wheel (1)**. Apare meniul [Setări].
- 3. Folositi  $\triangle/\blacktriangledown$  pentru a selecta optiunea [DISPLAY] și apoi apăsați ▶ pentru a trece la al doilea nivel.
- 4. Folositi  $\triangle/\blacktriangledown$  pentru a selecta optiunea [Rezoluţie] şi apoi apăsaţi **Wheel (**a**)** pentru a trece la al treilea nivel.

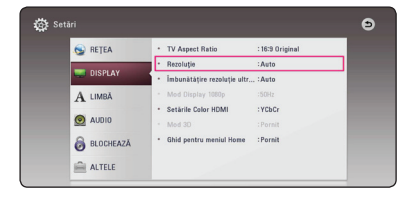

5. Folositi  $\triangle/\blacktriangledown$  pentru a selecta rezolutia dorită şi apoi apăsaţi **Wheel (**a**)** pentru a confirma selectia.

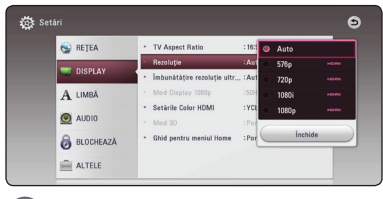

- Dacă televizorul dvs. nu acceptă rezolutia pe care aţi setat-o la player, puteţi seta rezoluţia pe 576p astfel:
	- 1. Apăsați  $\triangle$  pentru a deschide platanul discului.
	- 2. Apăsați  $\Box$  (STOP) timp de peste 5 secunde.
- Dacă selectati manual o rezolutie și apoi conectaţi mufa HDMI la televizor şi televizorul nu o acceptă, atunci setarea rezoluției se face pe [Auto].
- Dacă selectați o rezoluție pe care televizorul dvs. nu o acceptă, va apărea un mesaj de avertizare. După schimbarea rezoluției, dacă nu vedeți nimic pe ecran, așteptați 20 secunde și apoi rezolutia va reveni automat la setarea anterioară.
- y Numărul de cadre video 1080p poate fi setat automat pe 24 Hz sau 50 Hz, în functie de capacitate și de preferintele televizorului conectat și în baza numărului inițial de cadre video al conţinutului discului BD-ROM.

# <span id="page-14-0"></span>**Conectare la un amplificator**

Faceti una dintre următoarele conexiuni, în funcție de capacitățile echipamentelor dvs. existente.

- Conexiune audio HDMI (pagina 15)
- y Conexiune audio digitală (pagina 16)

Deoarece există multi factori care afectează tipul ieşirii audio, consultați "Specificații pentru ieșirea audio" pentru detalii (paginile 65).

#### **Despre sunetul digital pe mai multe canale**

O conexiune digitală pe mai multe canale oferă cea mai bună calitate a sunetului. Pentru aceasta, aveti nevoie de un receiver audio/video pe mai multe canale, care suportă unul sau mai multe dintre formatele audio suportate de. Verificati logo-urile de pe partea frontală a receiver-ului audio/video şi manualul. (PCM Stereo, PCM Multi-Ch, Dolby Digital, Dolby Digital Plus, Dolby TrueHD, DTS şi/sau DTS-HD)

# **Conectare la un amplificator prin ieşirea HDMI**

Conectati mufa HDMI OUT a playerului la mufa de intrare corespunzătoare de la amplificator, utilizând un cablu HDMI.

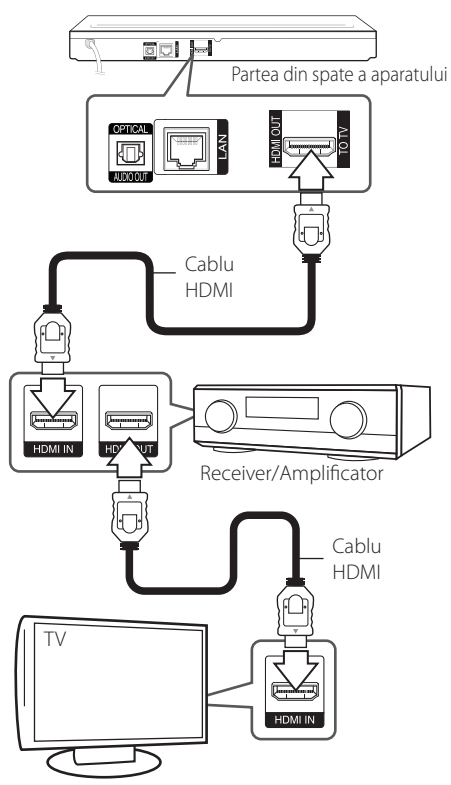

Conectati mufa de ieșire HDMI a amplificatorului la mufa de intrare HDMI a televizorului folosind un cablu HDMI dacă amplificatorul are mufă de iesire HDMI. (Consultati manualul de utilizare al amplificatorului.)

Va trebui să activati ieșirea digitală a playerului. (A se vedea "Meniul [AUDIO]" de la paginile 27).

# <span id="page-15-0"></span>**Conectare la un amplificator prin ieşirea audio digital**

Conectaţi mufa OPTICAL AUDIO OUT a playerului la mufa de intrare corespunzătoare de la amplificator, utilizând un cablu audio digital opţional.

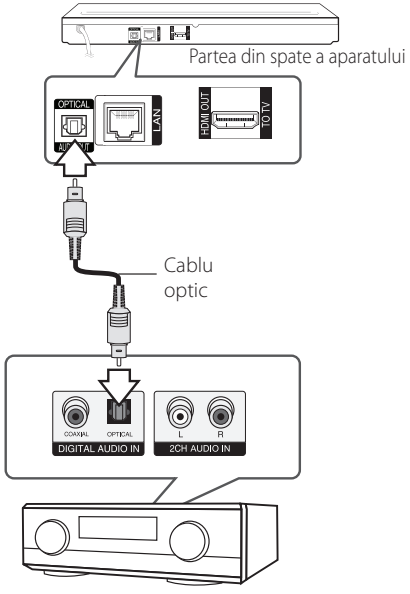

Receiver/Amplificator

Va trebui să activaţi ieşirea digitală a playerului. (A se vedea "Meniul [AUDIO]" de la paginile 27.)

# <span id="page-16-0"></span>**Conectare la reţeaua locală**

Acest player poate fi conectat la o rețea locală (LAN) prin portul LAN aflat pe panoul din spate. Conectând aparatul la o retea locală broadband (bandă largă), aveti acces la servicii precum actualizări de software, interactivitate BD-Live şi servicii de continut online.

# **Conexiune de reţea cu fir**

Utilizarea unei retele cu fir oferă cele mai bune performante, deoarece aparatele atasate se conectează direct la retea și nu pot suferi interferente de frecventă radio.

Consultaţi documentaţia dispozitivului de reţea pentru mai multe instrucţiuni.

Conectati portul LAN al playerului la portul corespunzător al modemului sau router-ului folosind un cablu LAN sau Ethernet disponibil în comert.

- y Când conectaţi sau deconectaţi cablul de retea, tineti de partea cu mufă a cablului. Când scoateti cablul, nu trageti de el, ci apăsaţi pe butonaşul de blocare.
- Nu conectati un cablu telefonic modular la portul LAN.
- Deoarece există diferite configurări ale conexiunii, respectați specificațiile furnizorului dvs. de servicii de telecomunicaţii sau de internet.
- Dacă doriti să accesati continut de pe servere DLNA, acest player trebuie conectat la aceeași retea locală ca și acestea, printrun router.
- Dacă doriti să setați PC-ul dvs. ca server DLNA, instalati software-ul PC SmartShare pe PC-ul dvs. (pagina 37)

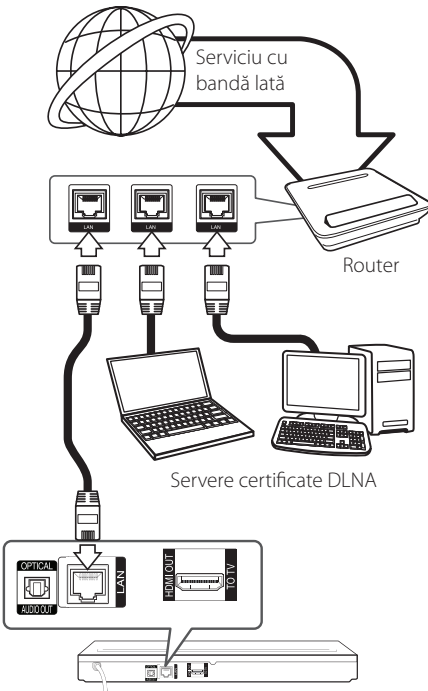

Partea din spate a aparatului

# <span id="page-17-0"></span>**Configurarea reţelei cu fir**

Dacă există un server DHCP pe reteaua locală (LAN) prin conexiune cu fir, acestui player îi va fi alocată automat o adresă IP. După efectuarea conexiunii fizice, un mic număr de reţele locale pot necesita modificarea setării retelei playerului. Modificați setarea [RETEA] astfel.

#### **Pregătire**

Înainte de a configura reţeaua cu fir, este necesar să conectati reteaua locală la internet cu bandă lată.

1. Selectati optiunea [Setarea conexiunii] în meniul [Setări] şi apoi apăsaţi **Wheel (**a**)**.

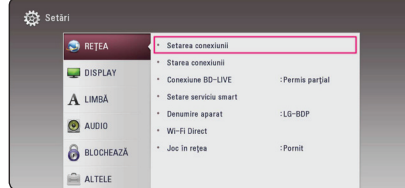

2. Cititi instructiunile pentru setările retelei și apoi apăsaţi **Wheel (**a**)** când [Start] este selectat.

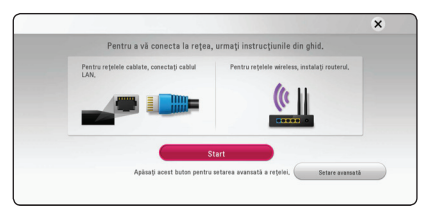

Reţeaua se va conecta automat la unitate.

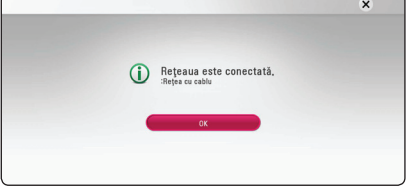

#### **Setare avansată**

Dacă doriți să aplicați setările de rețea manual, folositi ▲/▼ pentru a selecta [Setare avansată] în meniul [Setare de reţea] şi apăsaţi **Wheel (**a**)**.

1. Folositi  $\triangle / \triangledown$  pentru a selecta [Cu cablu] si apăsaţi **Wheel (**a**)**.

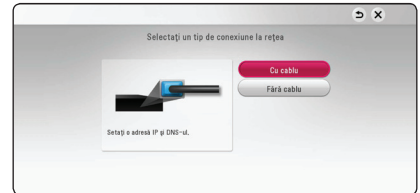

2. Folosiți  $\triangle/\blacktriangledown/\blacktriangle/\blacktriangleright$  pentru a selecta modul IP între [Dinamic] şi [Static].

În mod normal, selectati [Dinamic] pentru a aloca automat o adresă IP.

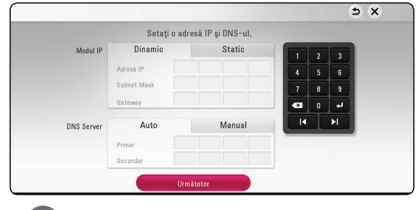

#### **A** Notă

Dacă nu există server DHCP în rețea și doriți să setați manual adresa IP, selectați [Static], apoi setati [Adresă IP], [Subnet Mask], [Gateway] și [DNS Server].

3. Selectati [Următotor] și apăsati **Wheel (4)** pentru a aplica setările de retea.

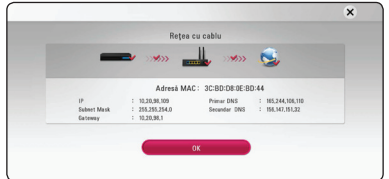

Status-ul conectării la reţea este afişat pe ecran.

4. Apăsati **Wheel (a**) în timp ce [OK] este selectat pentru a finaliza setările rețelei prin cablu.

# <span id="page-18-0"></span>**Conexiune de reţea fără fir**

O altă optiune de conectare este să utilizați un Punct de acces sau un router fără fir. Configurarea reţelei şi metoda de conectare pot varia în funcţie de echipamentul utilizat şi de mediul reţelei.

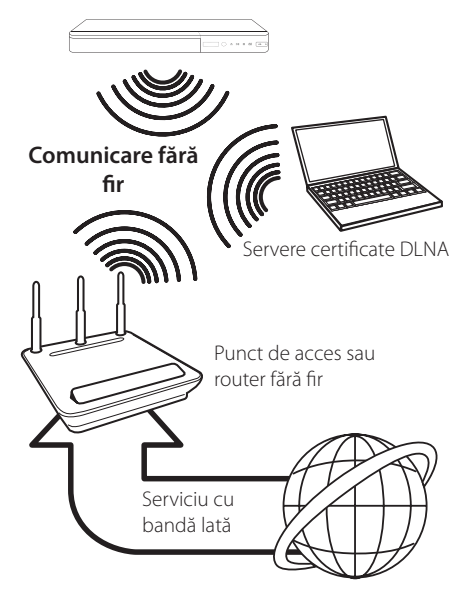

Consultati instructiunile de configurare furnizate împreună cu punctul de acces sau cu router-ul fără fir pentru etape detaliate privind conectarea şi pentru setările retelei.

Pentru performante optime, cea mai bună optiune o reprezintă utilizarea unei conexiuni directe cu fir între acest player și router-ul retelei dys. locale sau modemul cablu/DSL.

Dacă alegeţi să utilizaţi opţiunea fără fir, reţineţi că performantele pot fi afectate uneori din cauza altor aparate electronice din casă.

# **Configurarea reţelei fără fir**

Pentru efectuarea conexiunii reţelei fără fir, playerul trebuie configurat pentru comunicare prin retea. Această modificare se poate efectua în meniul [Setare]. Modificaţi setarea [REŢEA] astfel. Este necesar să efectuați configurarea punctului de acces sau a router-ului fără fir înainte de a conecta playerul la retea.

#### **Pregătire**

Înainte de a seta reteaua fără fir, trebuie:

- să conectaţi reţeaua locală fără fir la internet cu bandă lată.
- să setati punctul de acces sau router-ul fără fir.
- să notați SSID și codul de securitate al reţelei.
- 1. Selectati optiunea [Setarea conexiunii] în meniul [Setare] şi apoi apăsaţi **Wheel (**a**)**.
- 2. Cititi instructiunile pentru setările retelei și apoi apăsaţi **Wheel (**a**)** când [Start] este selectat.

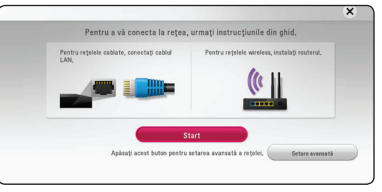

Dacă reţeaua prin cablu nu este conectată la unitate, toate retelele disponibile sunt afisate pe ecran.

3. Utilizati A/V pentru a selecta SSID-ul retelei wireless şi apăsaţi **Wheel (**a**)**.

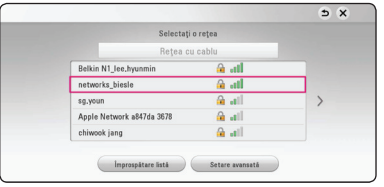

Dacă punctul de acces este securizat trebuie să introduceti codul de acces.

# , Notă

Dacă folositi alte caractere, în afară de alfabetul sau cifrele englezeşti pentru numele SSID pentru punctul dvs. de acces sau routerul fără fir, acesta poate fi afişat diferit.

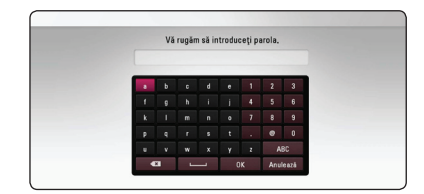

## , Notă

- **2** Modul de securitate WEP are în general 4<br>Chei disponibile la un punct de acces sau chei disponibile la un punct de acces sau la setarea unui router fără fir. Dacă punctul dvs. de acces sau router-ul fără fir utilizează securitate WEP, introduceti codul de securitate al cheii "Nr. 1" pentru a vă conecta la reteaua locală.
	- Un punct de acces este un aparat care vă permite să vă conectaţi la reţeaua locală fără fir.
	- 4. Folosiți  $\triangle/\blacktriangledown/\blacktriangle/\blacktriangleright$  pentru a selecta modul IP între [Dinamic] şi [Static].

În mod normal, selectaţi [Dinamic] pentru a aloca automat o adresă IP.

 $\blacksquare$  Notă -

Dacă nu există server DHCP în reţea şi doriţi să setati manual adresa IP, selectati [Static], apoi setati [Adresă IP], [Subnet Mask], [Gateway] și [DNS Server].

5. Selectaţi [Următotor] şi apăsaţi **Wheel (**a**)** pentru a aplica setările de rețea.

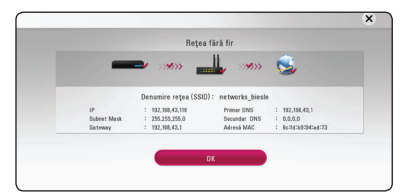

Status-ul conectării la reţea este afişat pe ecran.

6. Selectaţi [OK] şi apăsaţi **Wheel (**a**)** pentru a finaliza conexiunea retelei.

#### **Setare avansată**

Dacă doriti să aplicați setările de rețea manual, folositi ▲/▼ pentru a selecta [Setare avansată] în meniul [Setare de reţea] şi apăsaţi **Wheel (**a**)**.

1. Folositi  $\triangle / \triangledown$  pentru a selecta [Fără cablu] și apăsaţi **Wheel (**a**)**.

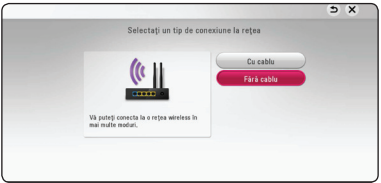

**[Listă AP] –** Playerul scanează toate punctele de acces sau toate router-ele wireless disponibile din raza de acoperire și le afișează sub forma unei liste.

**[Denumire retea (SSID)] –** Este posibil ca punctul dvs. de acces să nu transmită numele reţelei (SSID). Verificaţi setările punctului de acces la computerul dvs. și fie setati punctul dvs. de acces să transmită SSID, fie introduceți manual numele retelei în [Denumire retea (SSID)].

**[PBC] –** Dacă punctul dvs. de acces ori routerul wireless acceptă metoda PBC (Push Button Configuration), selectati această opțiune și apăsati butonul de pe punctul dvs. de acces în interval de 2 minute. Nu aveți nevoie să știți numele reţelei (SSID) şi codul de securitate al punctului dvs. de acces.

**[PIN] –** Dacă punctul dvs. de acces acceptă metoda de configurare a Codului PIN bazată pe WPS (Setări Protejate Wi-Fi), selectați această optiune și notați codul numeric de pe ecran. Apoi introduceţi codul PIN într-un meniu de configurare al punctului de acces pentru a vă conecta. Consultati documentatia dispozitivului dvs. de reţea.

2. Urmati instructiunile pentru fiecare metodă de conectare de pe ecran.

Notă<sub>-</sub>

Pentru a utiliza PBC și conectarea la rețea prin PIN, punctul de acces trebuie setat pe modul de securitate OPEN (DESCHIS) sau AES.

#### **Notă privind conexiunea reţelei**

- Multe probleme de conectare a retelei care apar în timpul configurării pot fi remediate adesea prin resetarea router-ului sau a modemului. După conectarea playerului la reteaua locală, opriti rapid router-ul retelei locale sau modemul cu cablu si/sau deconectati cablul de alimentare. Apoi porniti din nou aparatul si/sau conectati cablul de alimentare.
- În functie de furnizorul de servicii internet (ISP), numărul de dispozitive care pot primi servicii internet poate fi limitat conform specificatiilor aplicabile. Pentru detalii, consultati furnizorul de servicii internet.
- y Compania noastră nu este responsabilă pentru nici o defectiune a playerului si/sau caracteristică a conexiunii internet datorată erorilor/defectiunilor de comunicatii asociate cu conexiunea internet cu bandă lată sau cu alte echipamente conectate.
- y Caracteristicile discurilor BD-ROM disponibile prin conectarea la internet nu sunt create sau furnizate de către compania noastră, iar compania noastră nu este responsabilă pentru functionalitatea sau disponibilitatea acestora. Unele materiale legate de disc şi disponibile pe internet pot să nu fie compatibile cu acest player. Dacă aveti întrebări legate de acest continut, contactati producătorul discului.
- Unele continuturi de pe internet pot necesita o conexiune cu lătime mai mare de bandă.
- y Chiar dacă playerul este corect conectat şi configurat, unele continuturi de pe internet pot să nu functioneze bine datorită traficului de pe internet, calităţii sau lăţimii de bandă sau serviciilor dvs. de internet sau problemelor la furnizorul continutului.
- Este posibil ca unele operatiuni efectuate prin conectare la internet să nu poată fi realizate datorită anumitor restricții stabilite de furnizorul de servicii internet (ISP) care vă pune la dispoziţie conexiunea internet cu bandă lată.
- y Orice taxe percepute de un furnizor de servicii internet, inclusiv taxele de conectare, dar nu numai acestea, cad în sarcina dvs.
- Pentru conectare cu fir la acest player este necesar un port 10 Base-T sau 100 Base-TX LAN. Dacă serviciile dvs. internet nu permit o astfel de conexiune, nu veți putea conecta playerul.
- Trebuie să folositi un router pentru a putea utiliza serviciile xDSL.
- Fste necesar un modem ADSL pentru a utiliza serviciul DSL şi un modem cablu pentru a utiliza serviciul modem cablu. În funcție de modul de acces și de abonamentul pe care îl aveți la serviciile de internet, este posibil să nu puteți folosi caracteristica conexiunii internet a acestui player sau puteți avea limitare la numărul de dispozitive pe care le puteti conecta în același timp. (Dacă furnizorul dvs. de servicii internet vă limitează prin abonament la un singur aparat, este posibil ca acest player să nu poată fi conectat dacă există un PC conectat deja).
- Este posibil ca utilizarea unui "router" să nu fie permisă sau să fie limitată, în funcţie de politica si restrictiile furnizorului dvs. de servicii internet. Pentru detalii, contactati direct furnizorul de servicii internet.
- Rețeaua fără fir funcționează pe frecvențe radio de 2.4 GHz, care sunt utilizate și de alte aparate casnice, cum ar fi telefoane fără fir, dispozitive cu *Bluetooth®*, cuptoare cu microunde şi poate fi afectată de interferenta cu acestea.
- Opriti toate echipamentele de retea neutilizate din cadrul retelei locale. Unele aparate pot să genereze trafic de retea.
- În scopul unei transmisii mai bune, amplasați playerul cât mai aproape posibil de punctul de acces.
- În unele situatii, amplasarea punctului de acces sau a router-ului fără fir la o distanță de cel puțin 0.45 m deasupra podelei poate îmbunătăți receptia.
- · Deplasati-vă mai aproape de punctul de acces, dacă este posibil, sau reorientați playerul, astfel încât să nu existe nimic între acesta şi punctul de acces.
- Calitatea recepției în wireless depinde de mulți factori, cum ar fi tipul punctului de acces, distanta dintre player și punctul de acces și locul unde este amplasat playerul.
- Setați punctul de acces sau router-ul fără fir pe modul Infrastructură. Modul Ad-hoc nu este suportat.

# <span id="page-21-0"></span>**Setări iniţiale**

Când deschideți unitatea pentru prima oară, ghidul initial pentru setare "wizard" apare pe ecran. Setati limba de afisare și setările retelei in timpul setarii initiale.

1. Apăsați (<sup>I</sup>) (POWER).

Ghidul de setare initială apare pe ecran.

2. Utilizați  $\triangle/\blacktriangledown/\blacktriangle/\blacktriangleright$  pentru a selecta limba de afişare şi apăsaţi **Wheel (**a**)**.

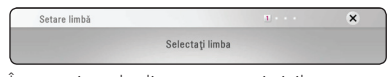

3. Încercaţi unele dintre caracteristicile telecomenzii dvs. magice urmând ghidul de pe ecran.

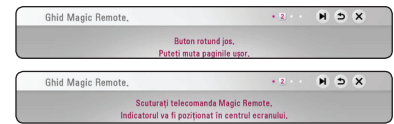

4. Citiţi şi ţineţi la îndemână instrucţiunile pentru setările de retea și apoi apăsați **Wheel ((I)** în timp ce [Start] este selectat.

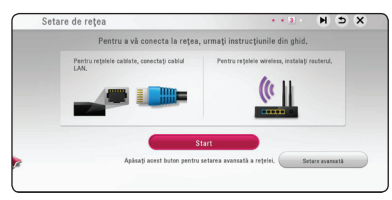

Dacă reţeaua prin cablu este conectată, setarea de conexiune de retea se va finaliza automat.

5. Toate retelele disponibile sunt afisate pe ecran. Utilizati ▲/▼ pentru a selecta [Retea cu cablu] ori SSID-ul dorit al reţelei wireless şi apăsaţi **Wheel (**a**)**.

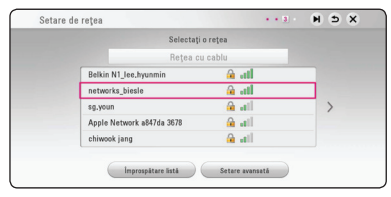

Dacă aveti punctul de acces securizat, este nevoie să introduceți codul de acces.

6. Folositi  $\triangle/\blacktriangledown/\blacktriangleleft/\blacktriangleright$  pentru a selecta modul IP între [Dinamic] şi [Static].

În mod normal, selectati [Dinamic] pentru a aloca automat o adresă IP.

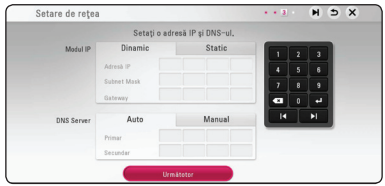

7. Selectati [Următotor] și apăsati **Wheel (4)** pentru a aplica setările de reţea.

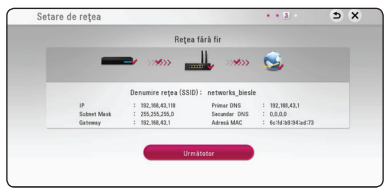

Status-ul conectării reţelei este afişat pe ecran.

Pentru detalii referitoare la setări de retea, consultaţi secţiunea "Conectare la reţeaua locală", la pagina 17.

8. Verificati toate setările făcute anterior.

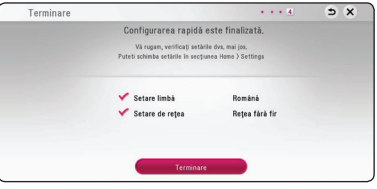

Apăsaţi **Wheel (**a**)** în timp ce [Terminare] este selectat pentru a finaliza setările iniţiale. Dacă aveți setări de schimbat, utilizați ▲/▼/ ◀/▶ pentru a selecta 1 şi apăsaţi **Wheel (**a**)**.

9. Afişează Ghidul modului particular de sunet. Apăsaţi butonul **Wheel (**a**)**.

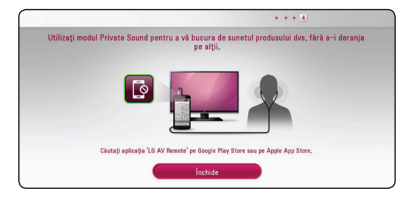

# <span id="page-22-0"></span>**Setări**

# **Efectuarea setărilor din Setup (Configurare)**

Puteti modifica setările playerului în meniul [Setări].

1. Apăsați HOME (A).

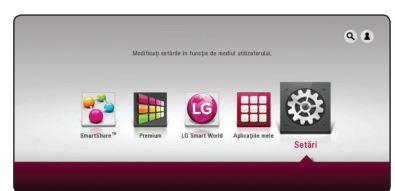

2. Folosiți ◀/▶ pentru a selecta [Setări] și apăsați Wheel ((). Apare meniul [Setări].

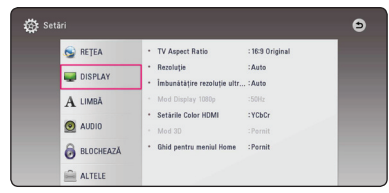

3. Folositi  $\triangle$  /  $\blacktriangledown$  pentru a selecta prima optiune de configurare și apăsati Wheel (()) pentru a trece la al doilea nivel.

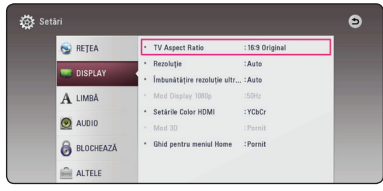

4. Folosiți  $\triangle/\blacktriangledown$  pentru a selecta a doua opțiune de configurare şi apăsaţi **Wheel (**a**)** pentru a trece la al treilea nivel.

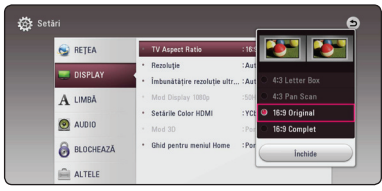

5. Folositi ▲/▼ pentru a selecta setarea dorită și apăsati **Wheel (()** pentru a confirma selectia.

# **Meniul [REŢEA]**

Setările [RETEA] sunt necesare pentru utilizarea actualizării de software, a serviciilor pentru continut BD Live şi online.

#### **Setarea conexiunii**

Dacă reţeaua dvs. locală este pregătită pentru conectarea playerului, la player trebuie setată conexiunea de retea pentru comunicare în retea. (A se vedea "Conectare la reteaua locală" de la paginile 17).

#### **Starea conexiunii**

Dacă doriti să verificati starea retelei pe acest player, selectaţi opţiunile [Starea conexiunii] şi apăsaţi Wheel ((I) pentru a verifica dacă a fost stabilită o conexiune cu reteaua și la internet.

### **Conexiune BD-LIVE**

Puteţi restricţiona accesul la internet când sunt utilizate functii BD-Live.

#### **[Permis]**

Accesul la internet este permis pentru toate continuturile BD-Live.

#### **[Permis parţial]**

Accesul la internet este permis numai pentru continuturile BD-Live care au certificate de proprietar al conţinutului. Accesul la internet şi funcţiile AACS Online sunt interzise pentru toate conţinuturile BD-Live care nu au certificat.

#### **[Interzis]**

Accesul la internet este interzis pentru toate continuturile BD-Live.

#### **Setare serviciu smart**

#### **[Setare ţară]**

Selectati zona dvs. pentru afisarea serviciului de continut online corect.

#### **[Iniţializează]**

În functie de regiune, este posibil ca functia [Initializează] să nu fie disponibilă.

#### **Denumire aparat**

Puteţi alege un nume de reţea utilizând tastatura virtuala. Acest player va fi recunoscut după numele pe care îl introduceti în reteaua dvs. locală.

#### **Wi-Fi Direct**

Acest player este un dispozitiv certificat Wi-Fi Direct™. Wi-Fi Direct este o tehnologie pe care dispozitivele o folosesc pentru a se conecta unele la altele fără conectarea la un punct de acces sau la un router. Apăsati **Wheel (()** pentru a afișa meniul Wi-Fi Direct. Consultati pagina 49 pentru conexiunea dispozitivului.

#### **Joc în reţea**

Această funcie vă permite să controlai redarea multimedia prin serverul media DLNA printrun smartphone certificat DLNA. Cele mai multe smartphone-uri certificate DLNA au o funcie de control a redării în reeaua de acasă. Setai opiune pe [Pornit] pentru a permite smartphone-ului să controleze unitatea. Pentru mai multe informaii consultai instruciunile smartphone-ului certificat DLNA sau ale aplicaiei.

- Unitatea i smartphone-ul certifcat DLNA trebuie conectate la aceeai reea.
- Pentru a utiliza [Joc în retea] cu ajutorul unui smartphone certificat DLNA, apăsai HOME  $\left(\bigodot\right)$  pe ecran în meniul principal înainte de conectarea la unitate.
- În timpul în care acionai unitatea folosind [Joc în retea], telecomanda se poate să nu funcioneze.
- y Fiierele compatibile descrise la pagina 62 nu sunt mereu acceptate de funcia [Joc în rețea].

# <span id="page-24-0"></span>**Meniul [DISPLAY]**

### **TV Aspect Ratio**

Selectati o optiune de format al imaginii TV în functie de tipul televizorului dvs.

#### **[4:3 Letter Box]**

Selectati dacă folositi un televizor standard 4:3. Arată imaginile filmelor cu bare în partea de sus şi în cea de jos a imaginii.

#### **[4:3 Pan Scan]**

Selectati dacă folositi un televizor standard 4:3. Arată imaginile decupate, astfel încât să intre pe ecranul televizorului. Ambele părți laterale ale imaginii sunt tăiate.

#### **[16:9 Original]**

Selectati dacă folositi un televizor 16:9 cu ecran lat. Imaginea 4:3 este afişată cu un format al imaginii original 4:3, cu bare negre în stânga şi în dreapta.

#### **[16:9 Complet]**

Selectati dacă folositi un televizor 16:9 cu ecran lat. Imaginea 4:3 este ajustată orizontal (în proporţie liniară), astfel încât să ocupe întregul ecran.

# , Notă

Nu puteţi selecta opţiunile [4:3 Letter Box] şi [4:3 Pan Scan] dacă rezoluția este setată pe mai mult de 720p.

## **Rezoluţie**

Setează rezoluția de ieșire a semnalului video HDMI. Consultati paginile 14 pentru detalii privind setarea rezolutiei

#### **[Auto]**

Dacă mufa HDMI OLIT este conectată astfel încât televizorul să afişeze informaţii (EDID), este selectată automat cea mai bună rezoluție potrivită pentru televizorul conectat.

#### **[576p]**

Redă 576 linii în video progresiv.

#### **[720p]**

Redă 720 linii în video progresiv.

#### **[1080i]**

Redă 1080 linii în video intercalat.

#### **[1080p]**

Redă 1080 linii în video progresiv.

### **Îmbunătăţire rezoluţie ultra HD**

Această caracteristică îi permite aparatului să îmbunătătească rezolutia video originală la rezoluție de Ultra HD şi să redea prin conexiunea HDMI.

#### **[Auto]**

Dacă conectati un afișaj capabil să afișeze o rezoluție de Ultra HD, acest aparat va reda semnale video la rezolutie de Ultra HD în mod automat.

#### **[Oprit]**

Aparatul va dezactiva caracteristica de îmbunătăţire.

- Acest aparat va reda semnale video la o rezolutie de Ultra HD atunci când redă un disc BD-ROM formatat la 24 Hz.
- Imaginile redate pot fi momentan întrerupte când se comută rezoluția.

#### **Mod Display 1080p**

Când rezoluția este setată pe 1080p, selectați [24 Hz] pentru o prezentare omogenă a materialului filmului (1080p/24 Hz) cu un display echipat cu HDMI compatibil cu intrare 1080p/24 Hz.

#### , Notă

- y Când selectaţi [24 Hz], poate apărea o oarecare tulburare a imaginii când se trece de la video la material film. În acest caz, selectati [50 Hz].
- y Chiar dacă [Mod Display 1080p] este setat pe [24 Hz], dacă televizorul dvs. nu este compatibil cu 1080p/24 Hz, frecvența reală a cadrelor de la ieşirea video va fi de 50 Hz, respectând formarul sursei video.

#### **Setările Color HDMI**

Selectaţi tipul de ieşire de la mufa HDMI OUT. Pentru această setare, consultați manualele monitorului.

#### **[YCbCr]**

Selectati atunci când conectati la un monitor HDMI.

#### **[RGB]**

Selectați atunci când conectați la un monitor DVI.

#### **Mod 3D**

Selectati tipul de mod de ieșire pentru redarea discurilor Blu-ray 3D. (Această funcție este activată numai atunci când a fost conectat un TV 3D.)

#### **[Pornit]**

Redarea discurilor Blu-ray 3D se va face în mod 3D.

#### **[Oprit]**

Redarea discurilor Blu-ray 3D se va face în mod 2D, similar redării discurilor BD-ROM normale.

#### **Ghid pentru meniul Home**

Această functie vă permite să afișati sau să ștergeți bula de ghidare din meniul Home (Principal). Setati această optiune pe [Pornit] pentru afișarea ghidului.

# <span id="page-26-0"></span>**Meniu [LIMBĂ]**

#### **Meniul Display**

Selectați limba pentru meniul [Setări] și pentru afişajul de pe ecran.

#### **Meniul Disc/Audio Disc/Subtitrarea discului**

Selectati limba preferată pentru track-urile audio (disc audio), subtitrare şi pentru meniul discului.

#### **[Original]**

Se referă la limba iniţială în care a fost înregistrat discul.

#### **[Altele]**

Apăsati **Wheel (()** pentru a selecta altă limbă. Folositi butoanele numerice și apoi apăsați **Wheel (**a**)** pentru a introduce numărul corespunzător din 4 cifre conform listei codurilor de limbă de la pagina 68.

#### **[Oprit] (Numai subtitrare disc)**

Dezactivează subtitrarea.

# , Notă

În functie de disc, este posibil ca setarea corespunzătoare limbii dvs. să nu funcționeze.

# **Meniu [AUDIO]**

Fiecare disc are o varietate de optiuni de iesire audio. Setati optiunile Audio ale playerului conform tipului sistemului audio folosit.

, Notă

Deoarece există mulți factori care afectează tipul ieșirii audio, consultați "Specificații pentru ieşirea audio" de la paginile 65 pentru detalii.

### **Ieşire digitală**

#### **[Auto]**

Selectati aceasta atunci când conectati mufa DIGITAL AUDIO OUT și HDMI OUT a unității la un aparat cu decodor LPCM, Dolby Digital, Dolby Digital Plus, Dolby TrueHD, DTS şi DTS-HD.

#### **[PCM]**

Selectați aceasta atunci când conectați mufa HDMI OUT a unității la un aparat cu decodor digital sau mufa DIGITAL AUDIO OUT, dacă o conectaţi la un aparat cu decodor digital stereo.

#### **[DTS Re-Encode]**

Selectaţi aceasta atunci când conectaţi mufa HDMI OUT sau DIGITAL AUDIO OUT a unității la un aparat cu decodor DTS.

- y Atunci când opţiunea [Ieşire digitală] este setată la [Auto], semnalul audio-ul poate ieși ca flux de biti. Dacă la un aparat HDMI cu EDID nu se detectează informații despre fluxul de biți, semnalul audio poate ieși ca PCM.
- Atunci când optiunea [lesire digitală] este setată la [DTS Re-Encode], audio DTS Recodare soseşte de pe discuri BD-ROM cu audio secundar, iar audio original soseşte de pe alte discuri (ca [Auto]).

#### **Freq. Demonstrativă (Ieşire audio digital)**

#### **[48 kHz]**

Selectati această optiune dacă receiverul A/V sau amplificatorul nu poate lucra cu semnale pe 192 kHz şi 96 kHz. Dacă faceţi această alegere, aparatul converteşte automat semnalele pe 192 kHz și 96 kHz în 48 kHz, astfel încât sistemul să le poată decoda.

#### **[96 kHz]**

Selectati această optiune dacă receiverul A/V sau amplificatorul nu poate lucra cu semnale pe 192 kHz. Dacă faceţi această alegere, aparatul converteşte automat semnalele pe 192 kHz în 96 kHz, astfel încât sistemul să le poată decoda.

#### **[192 kHz]**

Selectați această opțiune dacă receiverul A/V sau amplificatorul poate lucra cu semnale pe 192 kHz.

Consultati documentatia receiverului A/V sau a amplificatorului pentru a vedea capacităţile acestuia.

#### **Reglare dinamică (DRC)**

Această funcţie vă permite să ascultaţi coloana sonoră a unui film cu un volum redus, fără a pierde claritatea sunetului.

#### **[Auto]**

Dinamica ieşirii audio Dolby TrueHD este specificată prin ea însăşi. Iar dinamica Dolby Digital şi Dolby Digital Plus se utilizează la fel ca în modul [Pornit].

#### **[Pornit]**

Comprimă dinamica ieşirii audio Dolby Digital, Dolby Digital Plus sau Dolby TrueHD.

#### **[Oprit]**

Dezactivează această functie.

### **D** Notă

Setarea DRC poate fi schimbată numai dacă nu este introdus un disc sau dacă aparatul se află în modul oprit complet.

# <span id="page-28-0"></span>**Meniul [BLOCHEAZĂ]**

Setările [BLOCHEAZĂ] afectează numai redarea BD-ROM şi DVD.

Pentru a accesa orice caracteristici din setările [BLOCHEAZĂ], trebuie să introduceți codul de securitate din 4 cifre pe care l-ati creat. Dacă nu ati introdus încă parola, vi se va cere să faceti acest lucru. Introduceti de două ori parola din 4 cifre şi apăsaţi **Wheel (**a**)** pentru a crea o parolă nouă.

### **Parolă**

Puteti crea o parolă sau o puteti schimba.

#### **[Nici unul]**

Introduceţi de două ori parola din 4 cifre şi apăsaţi **Wheel (**a**)** pentru a crea o parolă nouă.

#### **[Schimbă]**

Introduceţi parola actuală şi apăsaţi **Wheel (II)**. Introduceti de două ori parola din 4 cifre şi apăsaţi **Wheel (**a**)** pentru a crea o parolă nouă.

#### **Dacă aţi uitat parola**

Dacă ați uitat parola, o puteți șterge parcurgând următorii paşi:

- 1. Scoateti discul din player, dacă există unul.
- 2. Evidenţiaţi opţiunea [Parolă] din meniul [Setări].
- 3. Folositi butoanele colorate pentru a introduce "Roşu -> Verde -> Galben -> Verde -> Galben -> Albastru".

Parola este ștearsă.

# **Clasificare DVD**

Blochează redarea DVD-urilor clasificate, în baza continutului lor. (Nu toate discurile sunt clasificate.)

#### **[Clasificare 1-8]**

Clasa unu (1) are cele mai multe restrictii, iar clasa opt (8) este cel mai putin restrictivă.

#### **[Deblochează]**

Dacă ati selectat [Deblochează], controlul parental nu este activat, iar discul este redat integral.

#### **Clasificare Disc Blu-ray**

Setati o limită de vârstă pentru redarea BD-ROM. Folosiţi butoanele numerice pentru a introduce o limită de vârstă pentru vizualizare BD-ROM.

#### **[255]**

Pot fi redate toate discurile BD-ROM.

#### **[0-254]**

Interzice redarea unui disc BD-ROM care are înregistrate clasificări corespunzătoare.

# , Notă

Setarea [Clasificare Disc Blu-ray] se va aplica numai pentru discurile Blu-ray care conţin un Control avansat al clasificării.

# **Cod Zonal**

Introduceți codul zonei ale cărei standarde au fost folosite pentru clasificarea DVD-ului, pe baza listei de la pagina 67.

# <span id="page-29-0"></span>**Meniul [ALTELE]**

#### **Indicator**

Setează viteza şi dimensiunea indicatorului magic al telecomenzii magice.

#### **[Viteză]**

Setează viteza de deplasare a indicatorului magic.

#### **[Marime]**

Alege dimensiunea indicatorului magic.

#### **DivX® VOD**

DESPRE DIVX VIDEO: DivX® este un format video digital creat de DivX, LLC, filială a Rovi Corporation. Acesta este un aparat DivX Certified® oficial, testat riguros pentru a verifica capacitatea lui de redare a materialelor video în format DivX. Vizitati divx.com pentru mai multe informatii și pentru instrumente software capabile să convertească fişierele dvs. în format video DivX.

DESPRE DIVX VIDEO-ON-DEMAND: Acest aparat DivX Certified® trebuie înregistrat pentru a putea reda filme DivX Video-on-Demand (VOD) achizitionate. Pentru a obtine codul de înregistrare, localizati sectiunea DivX VOD în meniul de configurare al aparatului. Mergeţi la vod.divx.com pentru mai multe informatii despre modalitatea de efectuare a înregistrării.

#### **[Înregistrare]**

Afişează codul de înregistrare al playerului dvs.

#### **[Anularea înregistrării]**

Dezactivează playerul şi afişează codul de dezactivare.

# , Notă

Toate fişierele video descărcate din DivX(R) VOD cu codul de înregistrare al acestui player pot fi redate numai pe acest aparat.

#### **Pornire rapidă**

Acest player poate rămâne în modul de aşteptare cu un consum redus de curent electric și de aceea. la pornirea unității playerul poate porni instantaneu. Setati această optiune la [Pornit], pentru a activa functia [Pornire rapidă].

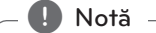

- Dacă opțiunea [Pornire rapidă] este setată la [Pornit] și alimentarea de la retea este reconectată accidental la player după o pană de curent, etc., playerul porneşte şi comută automat în modul de aşteptare. Înainte de a trece la exploatarea playerului, asteptați puțin, ca acesta să ajungă în modul de aşteptare.
- y Când [Pornire rapidă] este setat la [Pornit], consumul de energie va fi mai ridicat decât atunci când [Pornire rapidă] este setat la [Oprit].

#### **Oprire automată**

Imaginea de screen saver apare când ati lăsat playerul în modul Oprit timp de circa cinci minute. Dacă setaţi această opţiune pe [Pornit], aparatul se opreşte automat după ce screen saver-ul este afişat timp de 15 minute. Setați această opțiune pe [Oprit] pentru a lăsa screen saver-ul în functiune până în momentul în care utilizatorul foloseşte aparatul.

#### **Iniţializează**

#### **[Setări Fabrică]**

Puteti readuce playerul la setările originale din fabrică.

#### **[Ştergere date Blu-ray]**

Accesează conținutul BD-Live din memoria USB-ului conectat.

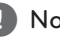

# **A** Notă

Dacă readuceti playerul la setările originale din fabrică utilizând opţiunea [Setări Fabrică], trebuie să efectuați din nou setările de activare a serviciilor online și de retea.

#### **Software**

#### **[Informaţie]**

Afişează versiunea actuală a software-ului.

#### **[Actualizare]**

Puteţi actualiza software-ul conectând aparatul direct la serverul de actualizare software (a se vedea paginile 60).

#### **Perioada de economisire lumină naturală**

La utilizarea aplicaţiei BBC, această funcţie setează ora cu o oră înainte pentru a trece la ora de vară (GMT+1).

#### **[Pornit]**

Setează ora cu o oră înainte.

#### **[Oprit]**

Dezactivează această funcție.

# <span id="page-31-0"></span>**Afişajul Meniu de start**

# **Utilizarea meniului [Acasă]**

Meniul de start apare când apăsați HOME  $(\bigodot)$ . Utilizati  $\triangle/\blacktriangledown/\blacktriangle/\blacktriangleright$  pentru a selecta o categorie şi apăsaţi **Wheel (**a**)**.

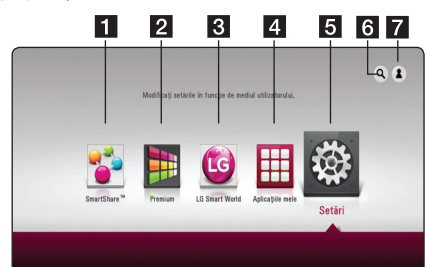

### **A** Notă

În funcție de regiune, este posibil ca [LG Smart World], [Aplicațiile mele], [Q] și [2] să nu fie disponibile.

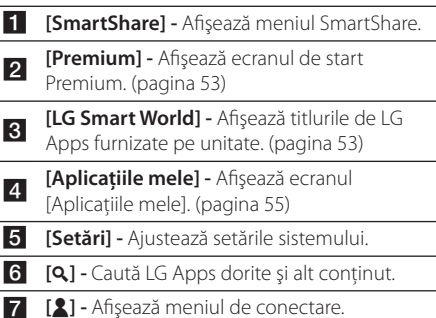

# **Utilizarea SmartShare**

Puteti reda continut video, foto și audio pe unitate prin introducerea unui disc, prin conectarea unui dispozitiv USB şi a unui aparat Android (MTP) sau prin utilizarea reţelei de acasă (DLNA).

- 1. Apăsați HOME  $(\bigodot)$  pentru a afișa meniul de start.
- 2. Selectati [SmartShare] și apăsați Wheel ((b).

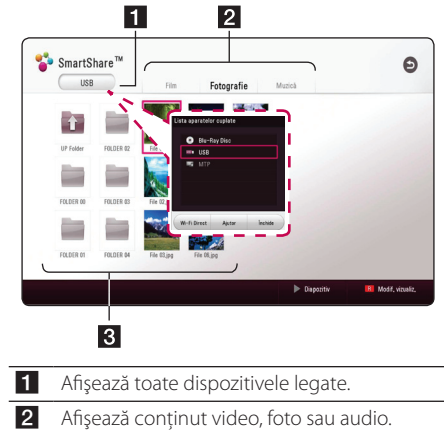

**c** Afișează fișierul sau folderul de pe dispozitivul legat.

# <span id="page-32-0"></span>**Redarea dispozitivelor legate**

# **Redarea unui disc**

# **BD DVD AVCHD ACD**

- 1. Apăsați  $\triangle$  (OPEN/CLOSE) și puneți un disc pe platan.
- 2. Apăsați  $\triangle$  (OPEN/CLOSE) pentru a închide platanul.

La majoritatea discurilor Audio CD, BD-ROM şi DVD-ROM, redarea începe automat.

- 3. Apăsați HOME (A) și apoi selectați [SmartShare].
- 4. Selectați pictograma discului.

### $\blacksquare$  Notă -

- Functiile de redare descrise în acest manual nu sunt întotdeauna disponibile în fiecare fișier și suport Unele functii pot fi restricționate în funcție de numeroși factori.
- În functie de titlurile de pe BD-ROM, ar putea fi necesară conectarea unui dispozitiv USB pentru o redare corectă.
- Este posibil ca discurile cu formate DVD-VR nefinalizate să nu fie redate în acest player.
- Unele discuri DVD-VR sunt create cu date CPRM de DVD RECORDER. Această unitate nu poate accepta aceste tipuri de discuri.

# **Redarea discurilor Blu-ray 3D BD**

Acest player poate reda discurile Blu-ray care contin vizualizări separate pentru ochiul stâng şi ochiul drept.

#### **Pregătire**

Pentru a reda un titlu Blu-ray 3D în mod 3D stereoscopic, trebuie:

- Verificati dacă televizorul poate reda imagine 3D şi are intrare (intrări) HDMI.
- Purtati ochelari 3D pentru a beneficia de imagini 3D, dacă este necesar.
- Verificati dacă titlul BD-ROM este sau nu pe discul Blu-ray 3D.
- Conectati un cablu HDMI (cablu HDMI™ de tip A de mare viteză) între ieşirea HDMI a playerului şi intrarea HDMI a televizorului.
- 1. Apăsați HOME ( $\bigodot$ ) și setați opțiunea [Mod 3D] în meniul [Setări] pe [Pornit] (pagina 26).
- 2. Apăsați  $\triangle$  (OPEN/CLOSE) și puneți un disc pe platan.
- 3. Apăsați  $\triangle$  (OPEN/CLOSE) pentru a închide platanul.

Redarea începe automat.

4. Consultati manualul de utilizare al televizorului 3D-ready pentru mai multe indicaţii.

Ar putea fi necesar să ajustați setările de afișaj și să vă concentrați pe configurarea televizorului pentru un efect 3D îmbunătăţit.

#### >Precauţie

- · Dacă vizionati continut 3D o perioadă mai lungă, puteti ameti sau obosi.
- Persoanelor cu invalidități, copiilor și femeilor gravide nu li se recomandă să vizioneze un film în modul 3D.
- Dacă aveti dureri de cap, ameteală sau sunteti obosit când vizionati continut în format 3D, se recomandă insistent să opriti redarea și să vă odihniti până când vă simțiți bine.

# <span id="page-33-0"></span>**Redarea unui fişier de pe un disc/dispozitiv USB MOVIE MUSIC PHOTO**

Acest player poate reda fişiere video, audio şi foto stocate pe disc sau pe un dispozitiv USB.

1. Introduceti un disc de date pe platan sau conectati un dispozitiv USB.

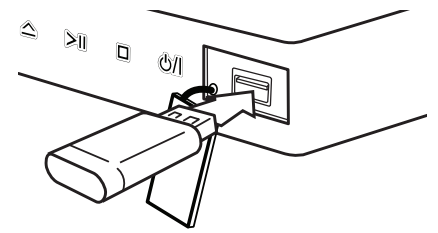

Când conectaţi dispozitivul USB la meniul HOME, player-ul va reda automat un fişier audio conţinut în dispozitivul de stocare USB. Dacă dispozitivul USB contine tipuri diferite de fișiere, va apărea un meniu pentru selectarea tipului fişierului.

Încărcarea fişierului poate dura câteva minute, în functie de numărul de continuturi stocate pe dispozitivul USB. Apăsați **Wheel (()** când este selectat [Anulează] pentru a opri încărcarea.

- 2. Apăsați HOME  $\mathbf{Q}$ ).
- 3. Selectati [SmartShare] și apăsați Wheel (().

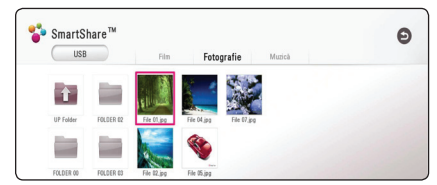

- 4. Selectaţi dispozitivul legat dorit din categorie.
- 5. Selectaţi [Film], [Fotografie] sau [Muzică].
- 6. Selectați un fișier folosind  $\triangle/\blacktriangledown/\blacktriangle/\blacktriangleright$ , și apăsaţi N (Redare/Pauză) sau **Wheel (**a**)** pentru a reda fişierul.

#### **Note cu privire la dispozitivul USB**

- Acest player acceptă memorie flash USB/HDD extern formatat în FAT32 şi NTFS în momentul accesării fişierelor (muzică, foto, video). Totuşi, pentru BD-Live, folositi unitatea flash USB/HDD extern formatat în FAT32.
- + Acest aparat poate suporta până la 4 partiții pe dispozitivul USB.
- Nu scoateti dispozitivul USB în timpul functionării (redare etc.).
- Nu este acceptat un dispozitiv USB care necesită software suplimentar când este conectat la computer.
- Dispozitiv USB: dispozitiv USB care suportă USB1.1 şi USB2.0.
- Fisierele video, audio și foto pot fi redate. Pentru detalii cu privire la operaţiunile fiecărui fişier, consultati paginile respective.
- y Pentru a preveni pierderea de date, se recomandă crearea regulată a copiilor de rezervă.
- Dacă folositi un cablu prelungitor USB, un HUB USB sau un USB Multi-reader, este posibil ca dispozitivul USB să nu fie recunoscut.
- Este posibil ca anumite dispozitive USB să nu functioneze cu această unitate.
- Anumite camere digitale și telefoane mobile nu sunt suportate.
- Portul USB al aparatului nu poate fi conectat la PC. Unitatea nu poate fi folosită ca dispozitiv de stocare.

# <span id="page-34-0"></span>**Redarea unui fişier pe aparat Android**

# **MOVIE MUSIC PHOTO**

Acest player poate reda fişiere video, audio şi foto stocate pe un aparat Android.

1. Conectati aparatul Android la unitate prin cablu USB. Asigurati-vă că MTP-ul este activat pe aparatul Android.

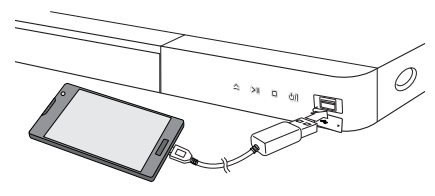

- 2. Apăsaţi butonul HOME **(**b**)**.
- 3. Selectati optiunea [MTP] și apăsați butonul **Wheel (**a**)**.

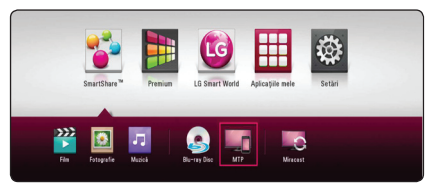

În functie de numărul de continuturi stocate pe aparatul Android, încărcarea fişierului poate dura câteva minute.

4. Selectați [Film], [Fotografie] sau [Muzică].

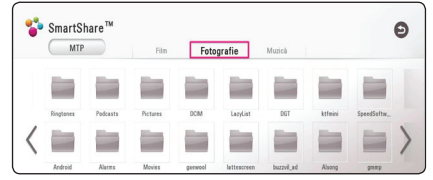

5. Selectati un fișier cu ajutorul  $\triangle/\blacktriangledown/\blacktriangle/\blacktriangleright$ , după care apăsați **>II** (Redare/Pauză) sau butonul **Wheel (1)** pentru a reda fişierul.

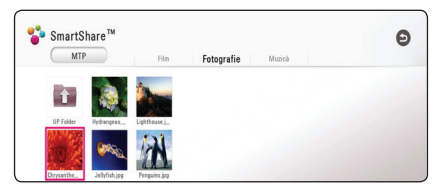

#### **Note privind conectarea aparatului Android**

- y Această unitate suportă numai aparatul Android cu MTP (Media Transfer Protocol).
- Nu deconectati aparatul Android în timpul functionării (redare, etc.).
- Pot fi redate fisiere video, audio și foto. Pentru detalii cu privire la operațiunile cu fiecare fișier consultați paginile aferente.
- y Pentru a se preveni pierderea de date se recomandă crearea unei copii de rezervă cu regularitate.
- · Dacă folositi un cablu prelungitor USB, un HUB USB sau un USB Multi-reader, este posibil ca aparatul Android să nu fie recunoscut.
- y Este posibil ca anumite aparate Android să nu functioneze cu această unitate.
- Dacă utilizați MTP este posibil ca redarea unor fişiere cu muzică, poze, filme sau cu subtitrare să nu funcţioneze, deoarece depinde de aparatul Android.

# <span id="page-35-0"></span>**Redarea unui fişier de pe un server în reţea MOVIE MUSIC PHOTO**

Acest player poate reda fişiere video, audio şi foto aflate pe un server DLNA prin reţeaua locală.

- 1. Verificati conexiunea la retea și setările (pagina 17).
- 2. Apăsați HOME  $\left( \bigodot \right)$ .
- 3. Selectati [SmartShare] și apăsați Wheel (().

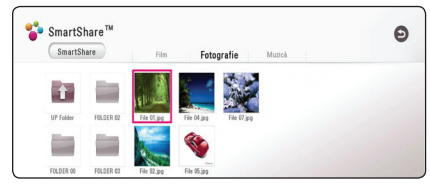

- 4. Selectați un server media DLNA din categorie.
- 5. Selectaţi [Film], [Fotografie] sau [Muzică].
- 6. Selectati un fisier folosind  $\triangle$  /  $\blacktriangledown$  /  $\blacktriangle$  /  $\blacktriangleright$ , si apăsaţi N (Redare/Pauză) sau **Wheel (**a**)** pentru a reda fişierul.

- Cerintele pentru fisiere sunt descrise la pagina 62.
- y Miniatura pentru fişiere imposibil de redat poate fi afişată, dar acestea nu pot fi redate pe acest player.
- Numele fisierului de subtitrare și numele fişierului video trebuie să fie identice şi localizate în acelaşi folder.
- Calitatea redării și operării poate fi afectată de starea retelei dvs. la domiciliu.
- Este posibil să aveți probleme de conectare în functie de mediul serverului.
- Dacă doriți să setați PC-ul dvs. ca server DLNA, instalati software-ul PC SmartShare pe PC-ul dvs. (pagina 37)
# **Conectarea la serverul reţelei proprii pentru PC**

DLNA simbolizează Digital Living Network Alliance (Alianța de rețele digitale active) care permite utilizatorilor să acceseze fișiere video/ de muzică/ fotografii stocate pe server și să le afișeze pe televizor prin intermediul rețelelor de acasă.

Înainte de a conecta PC-ul în scopul redării unui fişier, software-ul PC SmartShare (DLNA) trebuie să fie instalat pe PC-ul dvs.

## **Despre software-ul PC SmartShare (DLNA)**

Software-ul PC SmartShare (DLNA) este destinat partajării fişierelor video, audio şi foto stocate pe calculatorul dvs. cu această unitate, considerată server media digital, compatibil DLNA.

## **Descărcarea software-ului PC SmartShare (DLNA)**

- 1. Porniti calculatorul dvs. și vizitați site-ul http:// www.lg.com. Dacă este necesar, selectați regiunea dvs.
- 2. Dati clic pe fila de suport.
- 3. Introduceti numele modelului dvs. trecut pe coperta manualului de utilizare în bara de căutare.
- 4. Găsiţi şi descărcaţi fişierul "SmartShare PC Software (DLNA)".

# **Instalarea software-ului PC SmartShare (DLNA)**

- 1. Înainte de instalare închideți toate programele în executare, inclusiv programele de firewall şi antivirus.
- 2. Dezarhivați și dați clic pe "Setup.exe" pentru a instala software-ul PC SmartShare (DLNA). Instalarea este pregătită şi apare asistentul de instalare.
- 3. Urmati directiile indicate de asistentul de instalare afişat pe ecran.
- 4. Dați clic pe butonul [Exit] pentru a finaliza instalarea.

- Software-ul PC SmartShare nu este suportat şi cu Mac OS.
- Software-ul PC SmartShare (DLNA) este o editie personalizată de software, dedicat partajării fişierelor şi directorilor cu acest player.
- y Acest manual prezintă exemple de operatiuni cu versiunea în engleză a software-ului PC SmartShare (DLNA). Urmati explicaţiile referitoare la operaţiunile incluse în versiunea dvs. lingvistică.

# **Partajarea fișierelor și dosarelor**

Pe calculator trebuie să partajați dosarul care conține conținut video, audio și /sau foto pentru a fi redate cu ajutorul acestui aparat.

Această parte explică procedura de selectarea a dosarelor partajate de pe calculator.

- 1. Dati clic dublu pe pictograma "SmartShare".
- 2. Dati clic pe pictograma [Movie], [Photo] sau [Music] din mijloc, după care dați clic pe [Settings] din colţul dreapta sus al softwareului PC SmartShare. Meniul [Settings] apare pe ecran.
- 3. Dati clic pe fila [My Shared Contents], după care dati clic pe pictogramă . Meniul [Add/ Remove Shared Folders] apare pe ecran.
- 4. Dati clic pe directorul care contine fisierele pe care doriti să le partajați, după care pe [OK]. Directorul bifat este adăugat la [My Shared Contents], după care daţi clic pe [OK] din partea de jos a meniului [Settings].
- 5. Asiguraţi-vă că serviciul SmartShare (DLNA) porneşte la fila [Service].
	- , Notă
	- Dacă directoarele sau fișierele partajate nu sunt afisate pe player, dati clic pe [My Shared Contents] din meniul [Settings], după care dați clic pe pictogramă  $\mathbf{\Omega}$ .
	- Pentru mai multe informatii, dati clic pe optiunea [HELP] din meniul [Settings].

# **Cerinţe de Sistem**

#### **Cerinţe minime pt. sistem**

- CPU: procesoare Intel® 2.0 GHz sau AMD Sempron™ 2000+
- y Memorie: 1 GB de memorie RAM liberă
- · Placa video: 64 MB de memorie video, rezolutie minimă de 1024 x 768 pixeli şi setarea culorilor la 16 biţi
- Spațiu liber pe HDD: 200 MB
- Windows® XP (Service Pack 2 sau mai nou). Windows Vista®, Windows® 7, Windows® 8.0, Windows® 8.1
- Windows® Media Player® 11.0 sau mai nou
- Mediu pt. retea: 100 Mb Ethernet, WLAN

#### **Sistem recomandat**

- y CPU: Intel® Core™ Duo sau AMD Athlon™ 64X2, 1,7 GHz sau mai puternic
- y Memorie: 2 GB de memorie RAM liberă
- Placa video: 128 MB memorie video, rezoluție minimă de 1024 x 768 pixeli şi setarea culorilor la 16 biţi
- Spatiu liber pe HDD: 200 MB
- Windows® XP (Service Pack 2 sau mai nou). Windows Vista®, Windows® 7, Windows® 8.0, Windows® 8.1
- Windows® Media Player® 11.0 sau mai nou
- Mediu pt. retea: 100 Mb Ethernet, WLAN

# **Redare generală**

## **Operaţiuni de bază pentru conţinut video şi audio**

#### **Pentru a opri redarea**

Apăsați ■ (STOP) în timpul redării.

#### **Pentru a întrerupe redarea**

Apăsati **>II** (Redare/Pauză) în timpul redării. Apăsați **>II** (Redare/Pauză) pentru a relua redarea.

#### **Pentru scanare înainte sau înapoi**

Apăsati și mențineți apăsat  $\blacktriangleleft$  sau  $\blacktriangleright$  pentru a reda repede înainte sau repede înapoi în timpul redării. La scanare puteti schimba diferitele viteze de redare prin apăsarea repetată a  $\blacktriangleleft$  sau  $\blacktriangleright$ .

#### **Pentru a reduce viteza de redare (Video)**

Dacă redarea este întreruptă temporar, ţineţi şi apăsați **>>I**, după care apăsați repetat **>>I** pentru a reda la diferitele viteze ale redării cu încetinitorul.

#### **Pentru a sări la capitolul/track-ul/ fişierul următor/anterior**

În timpul redării, apăsați  $\blacktriangleleft$  sau  $\blacktriangleright$  pentru a trece la următorul capitol/track/fişier sau pentru a reveni la începutul capitolului/track-ului/fişierului curent.

Apăsați  $\blacktriangleleft$  de două ori scurt pentru a trece la capitolul/track-ul/fişierul anterior.

În meniul cu lista de fişiere a serverului, pot exista multe tipuri de conţinuturi într-un folder. În acest caz, apăsați  $\blacktriangleleft$  sau  $\blacktriangleright$  pentru a merge

la conținutul anterior sau următor de același tip.

# **Operaţiuni de bază pentru conţinut foto**

#### **Pentru o expunere de diapozitive**

Apăsati **>II** (Redare/Pauză) pentru a începe expunerea diapozitivelor.

#### **Pentru a opri expunerea de diapozitive**

Apăsați ■ (STOP) în timpul expunerii de diapozitive.

#### **Pentru a întrerupere o expunere de diapozitive**

Apăsați **>II** (Redare/Pauză) în timpul expunerii de diapozitive.

Apăsați **>II** (Redare/Pauză) pentru a reîncepe expunerea diapozitivelor.

#### **Pentru a sări la fotografia următoare/anterioară**

În timp ce vizualizati o fotografie pe tot ecranul, apăsați < sau ▶ pentru a merge la fotografia anterioară sau la cea următoare.

# **Reluarea redării**

# **BD** DVD AVCHD MOVIE ACD **MUSIC**

Aparatul înregistrează punctul unde ați apăsat  $\blacksquare$ (STOP) în functie de disc.

Dacă pe ecran apare scurt "III (Reluare

oprire)", apăsați **>II** (Redare/Pauză) pentru a relua redarea (de la punctul scenei respective). Dacă apăsați ■ (STOP) de două ori sau scoateți discul, pe ecran apare, ... Coprire completă)". Aparatul va şterge punctul de oprire.

- $\bullet$  Notă  $\overline{\phantom{a}}$
- Punctul de reluare poate fi şters prin apăsarea unui buton (de exemplu: (<sup>I</sup>)
- $(POWER)$ ,  $\triangle$  (OPEN/CLOSE) etc.) y În cazul discurilor BD-ROM cu BD-J, funcția de reluare a playbackului nu funcționează.
- Dacă apăsați (STOP) o dată în timpul redăsii unui titlu BD-ROM interactiv, aparatul va fi în modul oprit complet.

# **Memorarea ultimei scene**

# **BD** DVD

Acest aparat memorează ultima scenă de pe ultimul disc vizionat. Ultima scenă rămâne în memorie chiar dacă scoateți discul din receiver sau dacă închideţi aparatul. Dacă puneţi un disc care are scena memorată, aceasta este reapelată automat.

## $\blacksquare$  Notă –

- Ultima scenă memorată pentru un disc anterior este ştearsă după redarea unui disc diferit.
- Este posibil ca această functie să nu fie disponibilă în functie de disc.
- În cazul discurilor BD-ROM cu BD-J, funcția de memorie a ultimei scene nu funcționează.
- y Acest aparat nu memorează setările unui disc dacă îl opriţi înainte de a începe redarea discului.

# **Afişaj pe ecran**

Puteți afișa și modifica diferite informații și setări legate de continut.

# **Pentru a controla redarea video**

# **BD** DVD AVCHD MOVIE

Puteti controla redarea și seta opțiunile în timp ce vizionați videoclipuri.

În timpul redării, apăsaţi INFO/MENU **(**m**)**.

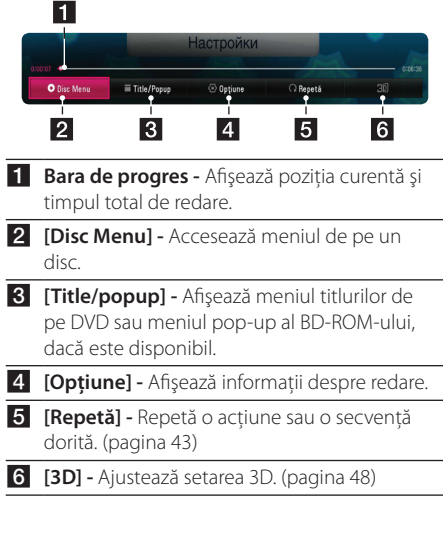

#### **Afişarea pe ecran a informaţiilor**  despre continut

# **BD DVD AVCHD MOVIE**

- 1. În timpul redării, apăsaţi INFO/MENU **(**m**)**.
- 2. Selectati o [Optiune] folosind  $\blacktriangleleft$  /  $\blacktriangleright$  si apăsați **Wheel (**a**)**.

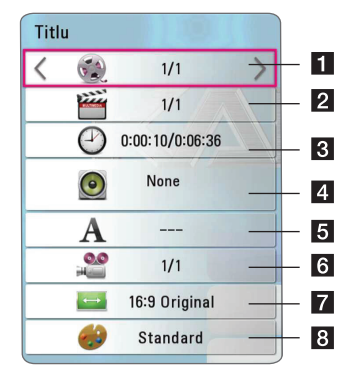

- a **Titlu –** numărul titlului curent/numărul total de titluri.
- **2 Capitol –** Numărul capitolului curent/numărul total de capitole.
- **3** Timp Timpul de redare trecut/timpul total de redare.
- d **Audio** Limba sau canalul audio selectat
- **E** Subtitrare Subtitrarea selectată.
- f **Unghi –** Unghiul selectat/numărul total de unghiuri.
- **Raport aspect TV** Raportul de aspect TV selectat.
- **8** Mod imagine Modul imagine selectat.

#### , Notă

- · Dacă nu apăsați niciun buton timp de câteva secunde, afişajul de pe ecran dispare.
- Pe unele discuri nu poate fi selectat un număr de titlu.
- Elementele disponibile pot fi diferite în functie de discuri sau titluri.
- Dacă un disc Blu-Ray este redat, unele informații de setare sunt afișate pe ecran și nu este admisă modificarea lor.

## **Pentru a controla vizualizarea foto**

Controlează redarea şi setează opţiunile în timpul vizualizării imaginilor în ecran complet.

Puteti controla redarea și seta optiunile în timpul vizualizării imaginilor în ecran complet.

În timpul vizualizării imaginilor, apăsați INFO/MENU  $(\Box)$ .

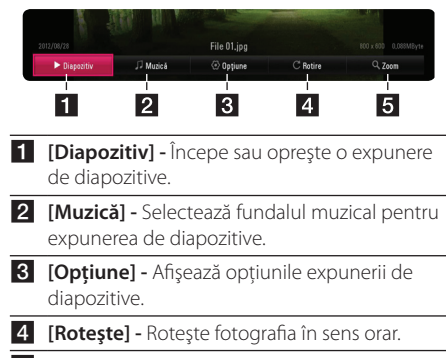

**5 [Zoom] -** Afișează meniul [Zoom].

#### **Setarea opţiunii de expunere de diapozitive**

Puteţi folosi diverse opţiuni în timpul vizualizării unei fotografii pe ecran complet.

- 1. În timpul vizualizării imaginilor, apăsați INFO/ MENU **(**m**)**.
- 2. Selectati o [Optiune] folosind  $\blacktriangleleft$  /  $\blacktriangleright$  si apăsați **Wheel (**a**)**.

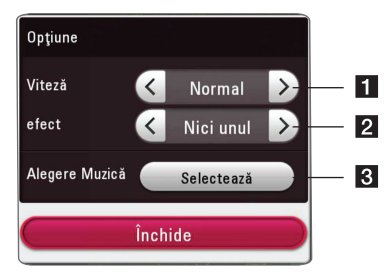

- **i [Viteză] Folositi ◀/▶ pentru a folosi o** viteză întârziată între fotografiile dintr-o expunere de diapozitive.
- **2 [efect] Folositi </a> pentru a selecta** un efect de tranziție între fotografii într-o expunere de diapozitive.
- **8 [Alegere Muzică] -** Selectează fundalul muzical pentru expunerea de diapozitive (pagina 47).

# **Redare avansată**

# **Redare repetată**

## **BD DVD AVCHD ACD MUSIC MOVIE**

#### **Disc Blu-ray/DVD/fişiere video**

- 1. În timpul redării, apăsați INFO/MENU ( $\Box$ ).
- 2. Selectați o [Repetă] folosind ◀/▶ și apăsați **Wheel (**a**)**.

**A-B** – Poziţia selectată va fi repetată continuu.

**Capitol** – Capitolul curent va fi redat repetat.

**Titlu** – Titlul curent va fi redat repetat.

**Toate** – Toate titlurile sau fişierele vor fi redate repetat.

**Oprit** – Revine la redarea normală.

#### **CD-uri audio/fişiere audio**

În timpul redării, selectaţi [Repetă] şi apăsaţi **Wheel (**a**)** în mod repetat pentru a selecta modul de repetare dorit.

G – Porțiunea selectată va fi repetată continuu. (Numai AUDIO CD).

f**Track** – Track-ul sau fişierul actual va fi redat în mod repetat.

 $\Phi$ **Toate** – Toate track-urile sau fișierele vor fi redate repetat.

gh**Toate** – Toate track-urile sau fişierele vor fi redate repetat în ordine aleatorie.

 $\mathcal{X}$  – Track-urile sau fisierele vor fi redate în ordine aleatorie.

### **A** Notă -

Este posibil ca această funcție să nu fie disponibilă la anumite discuri sau titluri.

# **Repetarea unei anumite porţiuni**

# **BD DVD AVCHD ACD MOVIE**

Acest player poate repeta o portiune pe care ati selectat-o.

- 1. În timpul redării, apăsați INFO/MENU (D).
- 2. Selectați o [Repetă] folosind  $\blacktriangleleft$  /  $\blacktriangleright$  și apăsați **Wheel (**a**)**.
- 3. Selectaţi [A-B] şi apăsaţi **Wheel (**a**)** .
- 4. Apăsaţi **Wheel (**a**)** la începutul părţii pe care doriți să o repetați.
- 5. Apăsati **Wheel (**<sup>1</sup>) la sfârșitul portiunii. Portiunea selectată va fi repetată continuu.

**D** Notă -

• Nu puteti selecta o portiune de mai putin de 3 secunde.

• Este posibil ca această functie să nu fie disponibilă la anumite discuri sau titluri.

# **Redarea din timpul selectat BD DVD AVCHD MOVIE**

- 1. În timpul redării, apăsaţi INFO/MENU **(**m**)**.
- 2. Selectati o [Optiune] folosind  $\blacktriangleleft$  /  $\blacktriangleright$  si apăsați **Wheel (**a**)**.
- 3. Selectati optiunea [Timp] și apoi introduceți timpul de începere dorit cu ore, minute şi secunde, de la stânga la dreapta.

De exemplu, pentru a găsi o scenă la 2 ore, 10 minute și 20 secunde, introduceți "21020".

Apăsați ◀/▶ pentru a sări peste redare 60 de secunde înainte sau înapoi.

4. Apăsați **Wheel (III)** pentru a începe redarea de la momentul selectat.

- Este posibil ca această funcție să nu fie disponibilă la anumite discuri sau titluri.
- Este posibil ca această funcție să nu poată fi folosită în functie de tipul fisierului și de capacitatea serverului DLNA.

# **Selectarea unei limbi pentru subtitrare**

# **BD DVD AVCHD MOVIE**

- 1. În timpul redării, apăsați INFO/MENU ( $\Box$ ).
- 2. Selectati o [Optiune] folosind ◀ / ▶ si apăsați **Wheel (**a**)**.
- 3. Folosiți  $\triangle/\blacktriangledown$  pentru a selecta opțiunea [Subtitrare].
- 4. Folositi  $\blacktriangleleft$  /  $\blacktriangleright$  pentru a selecta limba de subtitrare dorită.

Apăsând **Wheel (**a**)**, puteţi seta diverse opţiuni de subtitrare.

5. Apăsați BACK (<u>1)</u> pentru a ieși din afișarea pe ecran.

, Notă

Unele discuri permit să se schimbe selecţiile subtitrărilor numai din meniul discului. Dacă este așa, alegeți subțitrarea corectă din selecţiile din meniul discului.

# **Ascultarea unui alt sunet BD DVD AVCHD MOVIE**

- 1. În timpul redării, apăsaţi INFO/MENU **(**m**)**.
- 2. Selectati o [Optiune] folosind ◀ / ▶ si apăsați **Wheel (**a**)**.
- 3. Folositi ▲/▼ pentru a selecta optiunea [Audio].
- 4. Folosiți  $\blacktriangleleft$  /  $\blacktriangleright$  pentru a selecta limba audio dorită, track-ul audio sau canalul audio dorit.
- 5. Apăsați BACK (<u>1)</u> pentru a ieși din afișarea pe ecran.

#### $\bullet$  Notă  $\overline{\bullet}$

- Unele discuri permit să se schimbe selectiile audio numai din meniul discului. În acest caz, alegeti formatul audio adecvat din selectiile din meniul discului.
- Imediat după ce ați comutat sunetul, este posibil să existe o discrepanţă temporară între afişaj şi sunet.
- Pe discul BD-ROM. formatul audio multiplu (5,1 CAN sau 7,1 CAN) este afişat cu [MultiCH] pe afişajul de pe ecran.

# **Vizionarea dintr-un unghi diferit BD** DVD

#### Dacă discul contine scene înregistrate cu unghiuri diferite ale camerei, puteţi schimba pe un unghi diferit în timpul redării.

- 1. În timpul redării, apăsați INFO/MENU  $\Box$ ).
- 2. Selectați o [Opțiune] folosind  $\blacktriangleleft$  /  $\blacktriangleright$  și apăsați **Wheel (**a**)**.
- 3. Folosiți  $\triangle/\triangledown$  pentru a selecta opțiunea [Unghi].
- 4. Folosiți  $\blacktriangleleft$  /  $\blacktriangleright$  pentru a selecta unghiul dorit.
- 5. Apăsați BACK (<u>1)</u> pentru a ieși din afișarea pe ecran.

# **Modificarea formatului imaginii TV**

# **BD AVCHD MOVIE**

Puteti modifica setarea formatului imaginii TV în timpul redării.

- 1. În timpul redării, apăsaţi INFO/MENU **(**m**)**.
- 2. Selectati o [Optiune] folosind  $\blacktriangleleft$  /  $\blacktriangleright$  si apăsați **Wheel (**a**)**.
- 3. Folositi  $\triangle/\blacktriangledown$  pentru a selecta optiunea [TV Aspect Ratio].
- 4. Folosiți  $\blacktriangleleft$  /  $\blacktriangleright$  pentru a selecta opțiunea dorită.
- 5. Apăsați BACK (<u>1)</u> pentru a ieși din afisarea pe ecran.

#### $\blacksquare$  Notă

Chiar dacă schimbati valoarea opțiunii [TV Aspect Ratio] din afişajul de pe ecran, opţiunea [TV Aspect Ratio] din meniul [Setări] nu este schimbată.

# **Schimbarea paginii cu coduri de subtitrare**

## **MOVIE**

Dacă subtitrarea este afişată cu litere trunchiate, puteţi schimba pagina cu coduri a subtitrării pentru a vizualiza fişierul de subtitrare corect.

- 1. În timpul redării, apăsați INFO/MENU  $\Box$ ).
- 2. Selectați o [Opțiune] folosind  $\blacktriangleleft$  /  $\blacktriangleright$  și apăsați **Wheel (**a**)**.
- 3. Folosiți ▲/▼ pentru a selecta opțiunea [Pagină coduri].
- 4. Folositi ◀ / ▶ pentru a selecta optiunea de cod dorită.

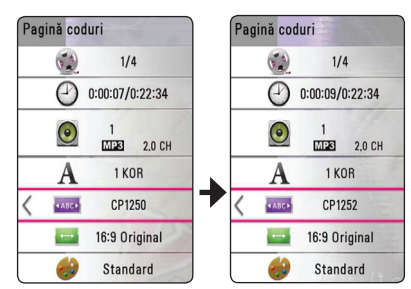

5. Apăsați BACK (<u>1)</u> pentru a ieși din afișarea pe ecran.

# **Modificarea modului imagine BD DVD AVCHD MOVIE**

Puteti modifica optiunea [Mod imagine] în timpul redării.

- 1. În timpul redării, apăsaţi INFO/MENU **(**m**)**.
- 2. Selectati o [Option] folosind  $\blacktriangleleft$  /  $\blacktriangleright$  si apăsați **Wheel (**a**)**.
- 3. Folositi  $\triangle/\triangledown$  pentru a selecta optiunea [Mod imagine].
- 4. Folositi  $\blacktriangleleft$  /  $\blacktriangleright$  pentru a selecta optiunea dorită.
- 5. Apăsați BACK ( $\bigcirc$ ) pentru a ieși din afisarea pe ecran.

#### **Setarea opţiunii [User setting]**

- 1. În timpul redării, apăsaţi INFO/MENU **(**m**)**.
- 2. Selectati o [Optiune] folosind ◀ / ▶ si apăsați **Wheel (**a**)**.
- 3. Folosiți ▲/▼ pentru a selecta opțiunea [Mod imagine].
- 4. Folosiți ◀/▶ pentru a selecta opțiunea [User setting] și apăsați Wheel ((I).

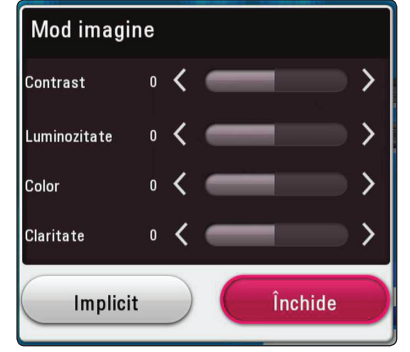

5. Folositi  $\triangle/\blacktriangledown/\blacktriangle/\blacktriangleright$  pentru a ajusta optiunile [Mod imagine].

Selectati optiunea [Implicit], apoi apăsati Wheel **(**a**)** pentru a reseta toate ajustările video.

6. Folositi  $\triangle/\blacktriangledown/\blacktriangle/\blacktriangleright$  pentru a selecta optiunea şi apăsaţi **Wheel (**a**)** pentru a finaliza setarea.

# **Vizualizarea informaţiilor despre conţinut MOVIE**

Playerul poate afişa informaţii despre conţinut.

- 1. Selectati un fisier folosind  $\triangle$ / $\blacktriangledown$ / $\blacktriangle$ / $\blacktriangleright$ .
- 2. Apăsaţi INFO/MENU **(**m**)** pentru a afişa meniul de opţiuni.

Informatiile despre fisier apar pe ecran.

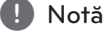

Este posibil ca informaţiile afişate pe ecran să nu fie corecte comparativ cu informaţiile efective despre continut.

# **Modificarea modului de vizualizare a listei conţinutului**  MOVIE MUSIC PHOTO

În meniul [SmartShare], puteti schimba vizualizarea listei de conţinut.

Apăsati butonul colorat în roșu (R) în mod repetat.

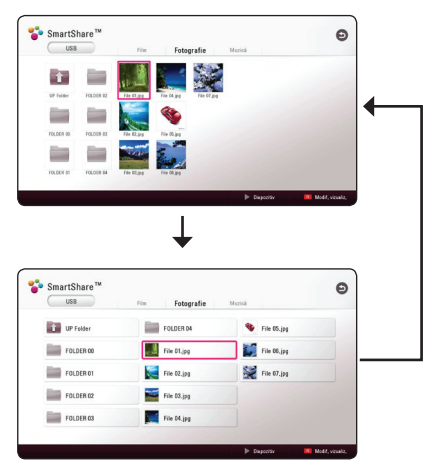

# **Selectarea unui fişier de subtitrare**

### **MOVIE**

Dacă numele fişierului de subtitrare este diferit de numele fişierului video, trebuie să selectaţi fişierul de subtitrare din meniul [Film] înainte de a reda filmul.

- 1. Folositi  $\triangle/\blacktriangledown/\blacktriangle/\blacktriangleright$  pentru a selecta fisierul de subtitrare pe care doriţi să-l redaţi în meniul [Film]
- 2. Apăsati pe **Wheel (4)**.

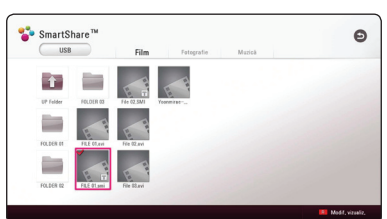

Apăsati **Wheel (()** din nou pentru a deselecta fişierul de subtitrare. Fişierul de subtitrare selectat va fi afişat când redati fişierul video.

#### , Notă

- Dacă apăsați (■) (STOP) în timpul redării, selectarea subtitrării va fi anulată.
- Această functie nu este disponibilă pentru redarea fişierului pe un server în reţea la domiciliu.

# **Ascultarea muzicii în timpul unei expuneri de diapozitive PHOTO**

Puteti reda fisiere foto în timp ce ascultati fisiere de muzică.

- 1. În timp ce vizualizaţi o fotografie pe ecran complet, apăsaţi INFO/MENU **(**m**)** pentru a afişa meniul de optiuni.
- 2. Selectati o [Optiune] folosind  $\blacktriangleleft$  /  $\blacktriangleright$  si apăsați **Wheel (**a**)**.
- 3. Folosiți ▲/▼ pentru a selecta opțiunea [Alegere Muzică] şi apăsaţi **Wheel (**a**)** pentru a afişa meniul [Alegere Muzică].
- 4. Folositi  $\triangle/\triangledown$  pentru a selecta un dispozitiv și apăsaţi **Wheel (**a**)**.

Dispozitivul disponibil poate fi diferit în functie de locatia fișierului foto actual.

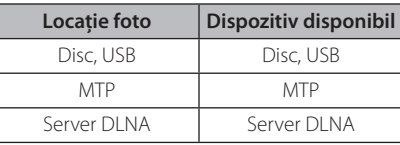

5. Folositi  $\triangle$  /  $\blacktriangledown$  pentru a selecta un fisier sau un folder pe care doriti să-l redati.

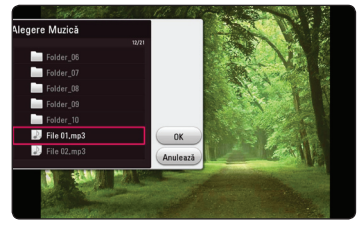

Selectați **t** și apăsați **Wheel (1)** pentru a afișa directorul superior.

#### , Notă

Când selectati fișierul audio de pe un server, selectarea folderului nu este disponibilă. Numai fila selectată este disponibilă.

6. Folosiţi d pentru a selecta [OK] şi apăsaţi **Wheel (1)** pentru a încheia selectia muzicii.

# **Redare conţinut în 3D**

# **BD DVD AVCHD MOVIE**

Această functie vă permite să convertiti continutul 2D în 3D, dar și de a reda continutul 3D în cazul unui fişier codat în 3D. În timpul redării, la opţiunea [3D] puteţi regla atât profunzimea cât şi distanţa 3D.

#### **Conversia conţinutului 2D în conţinut 3D**

- 1. Apăsați INFO/MENU (**D**) în timpul redării.
- 2. Selectati o [3D] și apăsați butonul **Wheel (1)**.
- 3. Pentru a converti continuturi 2D în 3D, selectați  $\frac{20.380}{30}$ utilizând  $\triangle/\blacktriangledown/\blacktriangle/\blacktriangleright$ .

#### **Redarea fişierului codat în 3D**

- 1. Apăsați INFO/MENU (**n.**) în timpul redării.
- 2. Selectati o [3D] și apăsați butonul **Wheel ((II)**.
- 3. Selectati modul potrivit (unul lângă altul, sus și jos) în acelaşi mod în care fişierul a fost codat în 3D cu ajutorul  $\triangle/\blacktriangledown/\blacktriangle/\blacktriangleright$ .

#### **Setare 3D**

- 1. Apăsaţi INFO/MENU **(**m**)** în timpul redării.
- 2. Selectati o [3D] și apăsați butonul **Wheel (1)**.
- 3. Selectaţi o [Setare 3D], după care apăsaţi **butonul Wheel (())**.

Selectati optiunea [Initializare] pentru a reseta toate reglajele, după care apăsati butonul **Wheel (**a**)**.

#### **Revenire**

- 1. Apăsaţi INFO/MENU **(**m**)** în timpul redării.
- 2. Selectati o [3D] și apăsați butonul **Wheel ((I)**).
- 3. Pentru a reveni, selectati cu ajutorul  $\triangle$ / $\nabla$ / $\triangleleft$ / $\triangleright$ .

- Când ati setat la rezoluția Ultra HD, dacă selectaţi [Pornit] în [3D], rezoluţia Ultra HD este modificată automat la rezolutia originală.
- y Este posibil ca fişierele de film care au mai mult de 30 fps (rata cadrelor) să nu fie convertite în 3D.
- y Dacă subtitrarea este afişată anormal, setaţi optiunea 3D a Tv-ului pe oprit și optiunea 3D a unităţii pe pornit.

# **Caracteristici avansate**

# **Conexiunea Wi-Fi Direct™**

#### **Conectarea la un aparat certificat Wi-Fi Direct™**

# **MOVIE MUSIC PHOTO**

Acest player poate reda fişiere cu filme, muzică şi fotografii aflate într-un aparat certificat Wi-Fi Direct™. Tehnologia Wi-Fi Direct™ face posibilă conectarea directă la un aparat certificat Wi-Fi Direct™, fără a mai fi nevoie de conectarea la un dispozitiv de reţea, cum ar fi punctul de acces (AP).

#### **Pe dispozitivul certificat Wi-Fi Direct™**

- 1. Porniti dispozitivul certificat Wi-Fi Direct™ si executati functia sa Wi-Fi Direct.
- 2. Executati aplicatia DLNA pe dispozitiv.

#### **Pe player-ul dvs**

- 3. Selectaţi opţiunea [REŢEA] din meniul [Setări] şi apoi apăsaţi **Wheel (**a**)**.
- 4. Selectaţi opţiunea [Wi-Fi Direct] şi apăsaţi **Wheel (**a**)**.

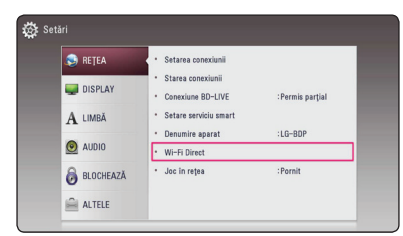

5. Selectaţi un dispozitiv Wi-Fi Direct™ din listă utilizând ▲/▼ și apăsați **Wheel (**<sup>0</sup>).

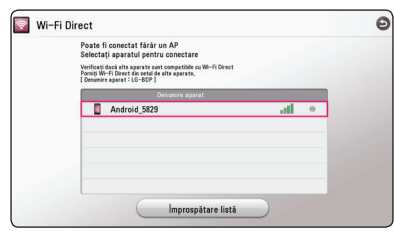

Conexiunea Wi-Fi Direct™ va începe. Urmaţi procedura de pe ecran.

Dacă doriti să rescanati dispozitivul Wi-Fi Direct™ disponibil, selectati [Împrospătare listă] şi apăsaţi **Wheel (**a**)**.

Pentru a selecta un server din lista dispozitivelor, fişierele sau folderele trebuie partajate de către serverul DLNA de pe dispozitivul Wi-Fi Direct™ conectat.

6. Selectati [Film], [Fotografie] sau [Muzică] folosind **△/ ▼/ ◀/** ▶ și apăsati **Wheel (a**).

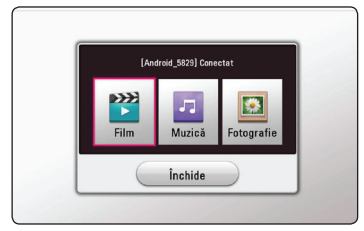

7. Selectați un fișier folosind  $\triangle/\blacktriangledown/\blacktriangle/\blacktriangleright$ , și apăsati **Wheel (()** pentru a reda fișierul.

#### Notă -

- În scopul unei transmisii mai bune, amplasati playerul cât mai aproape posibil de serverul certificat Wi-Fi Direct™.
- y Această unitate poate conecta odată numai 1 aparat. Conexiunile multiple nu sunt posibile.
- Dacă încercați să conectați o rețea wireless în timp ce un aparat este conectat cu ajutorul funcţiei Wi-Fi Direct™, conexiunea Wi-Fi Direct™ va fi deconectată fortat.
- y Dacă acest player şi un aparat Wi-Fi Direct™ sunt conectate la o retea locală diferită, s-ar putea ca conexiunea Wi-Fi Direct™ să nu fie disponibilă.
- y Dacă un dispozitiv certificat Wi-Fi Direct™ nu se află în modul "Wi-Fi Direct standby", player-ul nu poate găsi dispozitivul.
- Când conectati un dispozitiv certificat Wi-Fi Direct™ la player, conexiunea la reţea PIN nu este acceptată.
- Acest produs nu poate fi conectat la un dispozitiv Wi-Fi direct™ aflat în modul Group Owner.

# **Avantajele Miracast™**

Puteti oglindi ecranul și sunetul dispozitivului certificat Miracast pe ecranul televizorului prin player fără fir.

#### **Pe dispozitivul certificat Miracast™**

1. Porniti dispozitivul certificat Miracast și executati funcția sa [Miracast].

#### **Pe player**

- 2. Apăsați HOME  $\left( \bigodot \right)$ .
- 3. Selectati [Miracast] și apăsați **Wheel (4D)**.

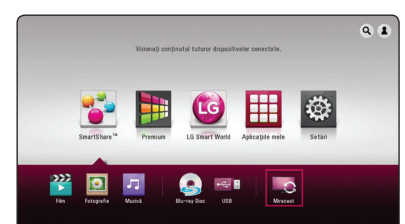

4. Selectati un dispozitiv Miracast din listă folosind **▲/▼** și apăsați Wheel (().

Funcţia Miracast va continua automat.

Dacă doriti să rescanati dispozitivul Miracast dispoonibil, selectati [Împrospătare listă] și apăsaţi **Wheel (**a**)**.

#### , Notă

- Pentru o mai bună oglindire, asezați dispozitivul certificat Miracast cât mai aproape posibil de player.
- y Această unitate se poate conecta la un singur aparat la un moment dat. Conexiunile multiple nu sunt posibile.
- În timpul oglindirii, rețeaua fără fir sau Wi-Fi Direct nu pot fi folosite simultan.
- Dacă un dispozitiv certificat Miracast nu este în mod standby [Miracast], acest player nu poate găsi dispozitivul.
- În functie de starea retelei dvs. fără fir, oglindirea poate fi instabilă.
- În timpul oglindirii, ecranul poate fi oprit în functie de setarea televizorului. În acest caz, vă rugăm să ajustați setările de afisare de pe televizorul dvs.

## **Bucuria BD-Live™**

# **RD**

BD-ROM-ul care suportă BD-Live și care are o funcție de extindere a rețelei vă permite să vă bucurați de mai multe funcții ca descărcarea de prezentări de filme noi prin conexiunea unității la internet.

- 1. Verificati conexiunea la retea și setările (pagina 17).
- 2. Introduceti un dispozitiv de stocare USB în portul USB de pe panoul frontal.

Este necesar un dispotitiv de stocare USB pentru descărcarea continutului bonus.

3. Apăsați HOME  $(\bigodot)$  și setați opțiunea [Conexiune BD-LIVE] din meniul [Setări] (pagina 23).

În functie de disc, este posibil ca functia BD-Live să nu poată fi utilizată dacă opțiunea [Conexiune BD-LIVE] este setată pe [Permis parțial].

4. Introduceti un BD-ROM cu BD-Live.

Operatiile pot fi diferite în functie de disc. Consultati manualul furnizat cu discul.

Precautie

Nu extrageti dispozitivul USB conectat în timpul descărcării continutului sau în timp ce un disc Blu-ray se află încă pe platan. Acest lucru poate deteriora dispozitivul USB conectat și este posibil ca functiile BD-live să nu mai fie actionate corect cu dispozitivul USB deteriorat. Dacă dispozitivul USB conectat pare deteriorat de la o astfel de actiune, puteti formata dispozitivul USB conectat de la PC și îl puteți reutiliza cu acest player.

- Anumite continuturi BD-Live pot fi accesate restrictiv în unele teritorii la decizia furnizorului de continut.
- Este posibil să dureze mai multe minute încărcarea și începerea redării continutului BD-Live.
- Pentru BD-Live, folositi numai unitatea flash USB/HDD extern formatat în FAT32.

## **Navigarea pe web**

Introduceti manual URL-ul pe ecran sau vizitati siteurile web adăugate la Favorite.

- 1. Apăsaţi HOME **(**b**)**.
- 2. Selectati optiunea [Internet] din [Aplicatiile mele] şi apăsaţi butonul **Wheel (**a**)**.
- 3. Introduceti termenii de căutare în câmpul liber.

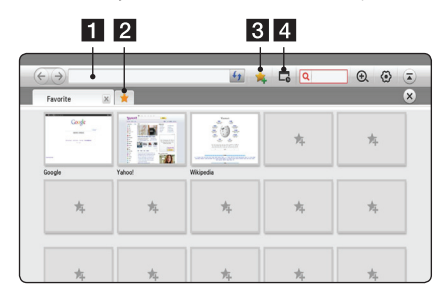

**1** Introduce în adresa web sau în URL.

- 2 Selectează la deschiderea mai multor programe de navigare.
- 8 Adaugă pagina curentă la Favorite.
- 4 Mută la un site web vizitat în prealabil.

- Pentru o calitate de top a serviciului, abonati-vă la un serviciu de Internet cu 4,0 Mbps (1,5 Mbps sau mai rapid). Luaţi legătura cu ISP-ul (Furnizorul de servicii de Internet) pentru orice problemă legată de viteza Internetului.
- Internetul funcționează numai cu plugin-uri preinstalate.
- y Internet redă numai următoarele formate de fişiere media: ".jpeg", ".png", ".gif", ".wmv", ".asf", ".wma", ".mp3" şi ".mp4".
- Internetul este închis fortat atunci când memoria disponibilă este insuficientă.
- y Pentru Internet sunt utilizate seturile de caractere instalate pe unitate și în functie de continutul redat, s-ar putea ca afisarea să fie necorespunzătoare.
- y Internetul nu sprijină descărcarea fişierelor şi a seturilor de caractere.
- y Internetul este numai pentru această unitate. De aceea poate să functioneze altfel cu programe de navigare pt. PC.

## **LG AV Remote**

Aveti posibilitatea de a controla acest player cu iPhone-ul sau telefonul dvs. Android prin intermediul reţelei de domiciliu. Atât player-ul, cât şi telefonul trebuie conectate la dispozitivul dvs. de retea fără fir, cum ar fi un punct de acces. Vizitați "Apple iTunes" sau "Google Android Market (Google Play Store)" pentru informatii detaliate despre "LG AV Remote".

## **Mod sunet privat**

Prin descărcarea aplicației "LG AV Remote" pe telefonul sau tableta dvs., puteți conecta căștile și vă puteţi bucura de sunet de la player pe dispozitivele dvs. inteligente.

Această functie transmite semnal video către televizor prin HDMI şi semnal audio către smartphone sau tabletă prin Wi-Fi. Pentru informaţii mai detaliate, vă rugăm să consultaţi aplicaţia "LG AV Remote".

## **Utilizarea unei tastaturi sau a unui mouse USB**

Puteti conecta o tastatură USB și/sau un mouse pentru a introduce text şi a naviga în meniuri.

- 1. Conectați o tastatură USB sau un mouse la portul USB de pe panoul din spate.
- 2. Folosiţi tastatura pentru a introduce text sau mouse-ul pentru a naviga în meniuri.

#### **A** Notă

Sunt recomandate următoarele tastaturi şi mouse-uri.

- Logitech Wireless Combo MK520
- Logitech Wireless Combo MK320
- Logitech Wireless Combo MK260
- Microsoft Wireless Desktop 5000
- Microsoft Wireless Desktop 3000
- Microsoft Wireless Desktop 2000
- Microsoft Wireless Desktop 800

# **Folosirea Premium**

Cu caracteristica Premium puteți utiliza diferite servicii legate de continut prin internet.

- 1. Verificaţi conexiunea la reţea şi setările (pagina 17).
- 2. Apăsați HOME  $(\bigodot)$ .
- 3. Selectați [Premium] folosind ◀/▶ și apăsați **Wheel (**a**)**.

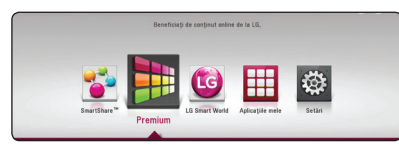

4. Selectati un serviciul online folosind  $\triangle / \blacktriangledown / \blacktriangle /$ d şi apăsaţi **Wheel (**a**)**.

## , Notă

- Pentru informatii detaliate despre fiecare serviciu, contactați furnuzorul de conținut sau vizitați link-ul de asistență al serviciului.
- Conținutul serviciilor Premium și informațiile legate de serviciu, inclusiv interfata utilizatorului, se pot modifica. Consultati website-ul fiecărui serviciu pentru cele mai recente informatii.
- y Utilizarea caracteristicilor Premium cu o conexiune prin retea fără fir poate determina o viteză de redare necorespunzătoare, datorită interferenței cu aparatele casnice care utilizează frecvenţe radio.
- Atunci când accesati pentru prima dată funcția [Premium] sau [LG Smart World], apare setarea tării actuale.
- Dacă doriti să modificați setarea țării, accesaţi [Setări] > [REŢEA] > [Setare serviciu smart] > [Setare tară]. Selectati [Manual] și apăsaţi **Wheel (**a**)** în meniul [Setare ţară].

# **Utilizarea LG Smart World**

Puteti folosi serviciile aplicatiei LG pe acest player prin Internet. Puteti găsi usor și descărca diverse aplicatii din LG Smart World.

- 1. Verificaţi conexiunea la reţea şi setările (pagina 17).
- 2. Apăsați HOME  $\left( \bigodot \right)$ .
- 3. Selectaţi [LG Smart World] şi apăsaţi **Wheel (**a**)**.

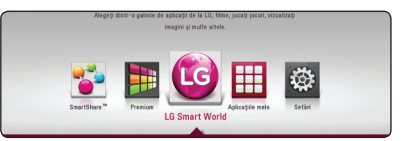

- 4. Selectati o categorie folosind  $\blacktriangleleft$  /  $\blacktriangleright$  si apăsati **Wheel (**a**)**.
- 5. Folositi  $\triangle/\blacktriangledown/\blacktriangle/\blacktriangleright$  pentru a selecta o aplicatie și apăsați Wheel (() pentru a afișa informaţiile.
- 6. Apăsati **Wheel (**<sup>1</sup>) în timp ce pictograma [instalare] este evidentiată. Aplicatia va fi instalată pe player.

Pentru a instala o aplicaţie pe player, utilizatorul trebuie să se autentifice. Consultați pagina 54 pentru mai multe informatii despre autentificare.

- 7. Apăsaţi butonul roşu (R) pentru a afişa ecranul [Aplicaţiile mele].
- 8. Selectati aplicatia instalată și apăsați Wheel (1) pentru a o executa.

- În funcție de regiune, este posibil ca [LG Smart World], [Aplicațiile mele], [Q] și [2] să nu fie disponibile.
- Pentru a instala aplicația plătită, trebuie să fiți membru plătitor. Vizitați www.lgappstv. com pentru mai multe informaţii.

## **Autentificare**

Pentru a utiliza caracteristica [LG Smart World], trebuie să vă autentificați în contul dvs.

- 1. Din meniul principal, selectați pictograma [2] și apăsaţi **Wheel (**a**)**.
- 2. Completaţi câmpul [ID] şi [Parolă] folosind tastatura virtuală.

Dacă nu aveți un cont, apăsați butonul colorat în roşu (R) pentru a vă înregistra.

3. Folosiți ▲/▼/◀/▶ pentru a selecta [OK] și apăsati **Wheel (()** pentru a vă autentifica în contul dvs.

Dacă selectați caseta de validare [Conectare auto.], ID-ul şi parola dvs. sunt reţinute şi sunteţi autentificat automat fără să le introduceți.

#### , Notă

Pentru a vizualiza informatiile despre contul și aplicațiile dvs., selectați pictograma [2] și apăsaţi **Wheel (**a**)** în meniul principal şi selectaţi opţiunea [Pagina mea].

### **Căutarea conţinutului online**

Dacă întâmpinați dificultăți în găsirea conținuturilor specifice oferite de serviciile online, puteti utiliza funcția de căutare All-in-one prin introducerea cuvintelor cheie în meniul Căutare.

- 1. Apăsați HOME  $\langle \bigcirc \rangle$ ).
- 2. Selectați pictograma  $[Q]$  din meniul de start folosind **△/▼/◀/**▶ si apăsati **Wheel (**<sup>a</sup>). Meniul de căutare apare pe ecran.
- 3. Apăsaţi **Wheel (**a**)**. Tastatura virtuală apare automat.
- 4. Folositi  $\triangle/\blacktriangledown/\blacktriangle/\blacktriangleright$  pentru a selecta litere, apoi apăsați **Wheel (()** pentru a confirma selectia dvs. pe tastatura virtuală.
- 5. Când terminati de introdus cuvântul cheie. selectaţi [k] şi apăsaţi **Wheel (**a**)** pentru a afişa rezultatul căutării.
- 6. Folositi  $\triangle/\blacktriangledown/\blacktriangle/\blacktriangleright$  pentru a selecta conţinutul dorit şi apăsaţi **Wheel (**a**)** pentru a vă deplasa direct la continutul selectat.
	- , Notă
	- În funcție de regiune, este posibil ca [LG Smart World], [Aplicațiile mele], [Q] și [2] să nu fie disponibile.
	- Functia de căutare nu caută continut în toate serviciile online. Functionează numai în anumite servicii online.

# **Utilizarea meniului Aplicaţiile mele**

Puteti deplasa sau sterge o aplicatie instalată în meniul [Aplicatiile mele].

- 1. Apăsați HOME  $\left( \bigodot \right)$ .
- 2. Selectati [Aplicatiile mele] și apăsați Wheel (1).

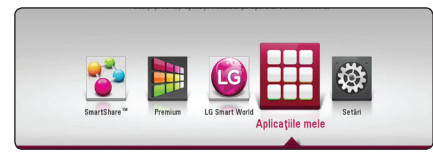

3. În meniul [Aplicatiile mele], apăsați butonul roșu (R).

#### **Deplasarea unei aplicaţii**

- 1. Selectati o aplicatie și apăsați **Wheel (()** pentru a afişa opţiunile.
- 2. Utilizati ▲/▼ pentru a selecta [Miscare] și apăsaţi **Wheel (**a**)**.
- 3. Utilizați  $\triangle/\blacktriangledown/\blacktriangle/\blacktriangleright$  pentru a selecta o poziție în care doriţi să o deplasaţi şi apăsaţi **Wheel (**a**)**.

#### **Ştergerea unei aplicaţii**

- 1. Selectati o aplicatie și apăsați **Wheel ((I)**) pentru a afisa optiunile.
- 2. Folositi ▲/▼ pentru a selecta [Sterge] și apăsați **Wheel (**a**)**.
- 3. Utilizati ◀ / ▶ pentru a selecta [OK] și apăsați **Wheel (**a**)**.

## , Notă

În functie de regiune, este posibil ca [LG Smart] World], [Aplicațiile mele], [Q] și [2] să nu fie disponibile.

# **Depanare**

# **General**

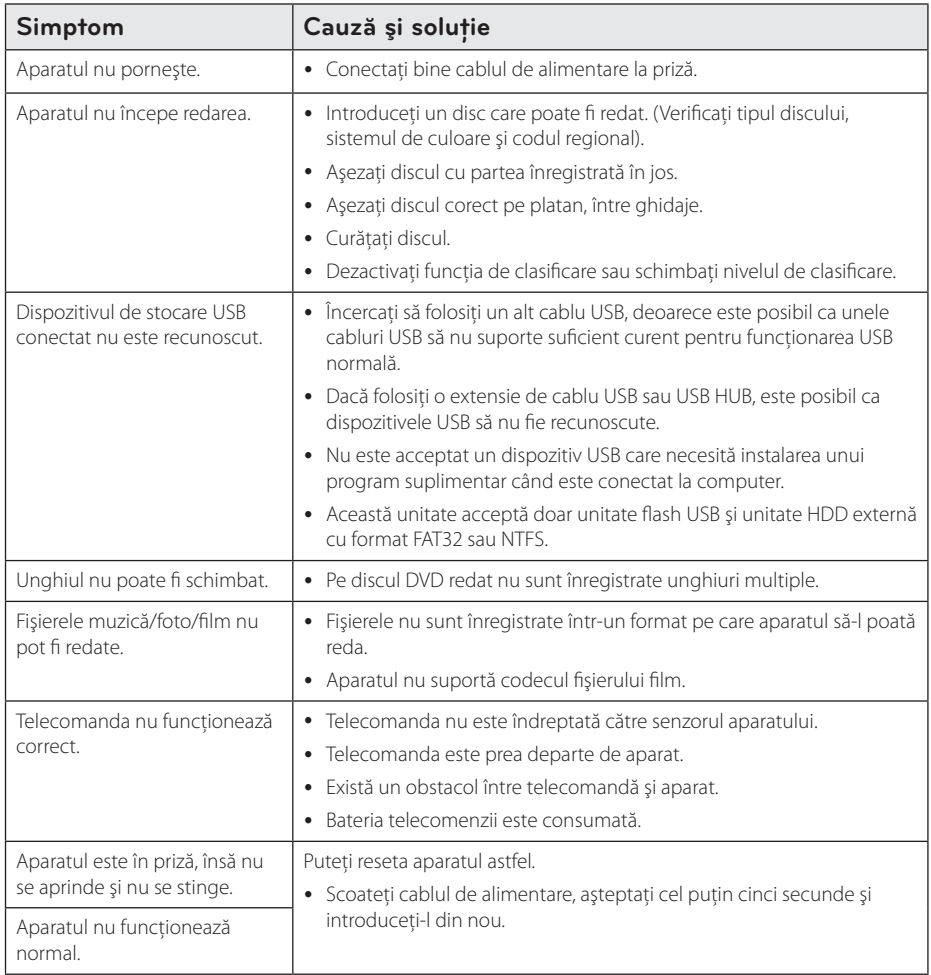

# **Reţea**

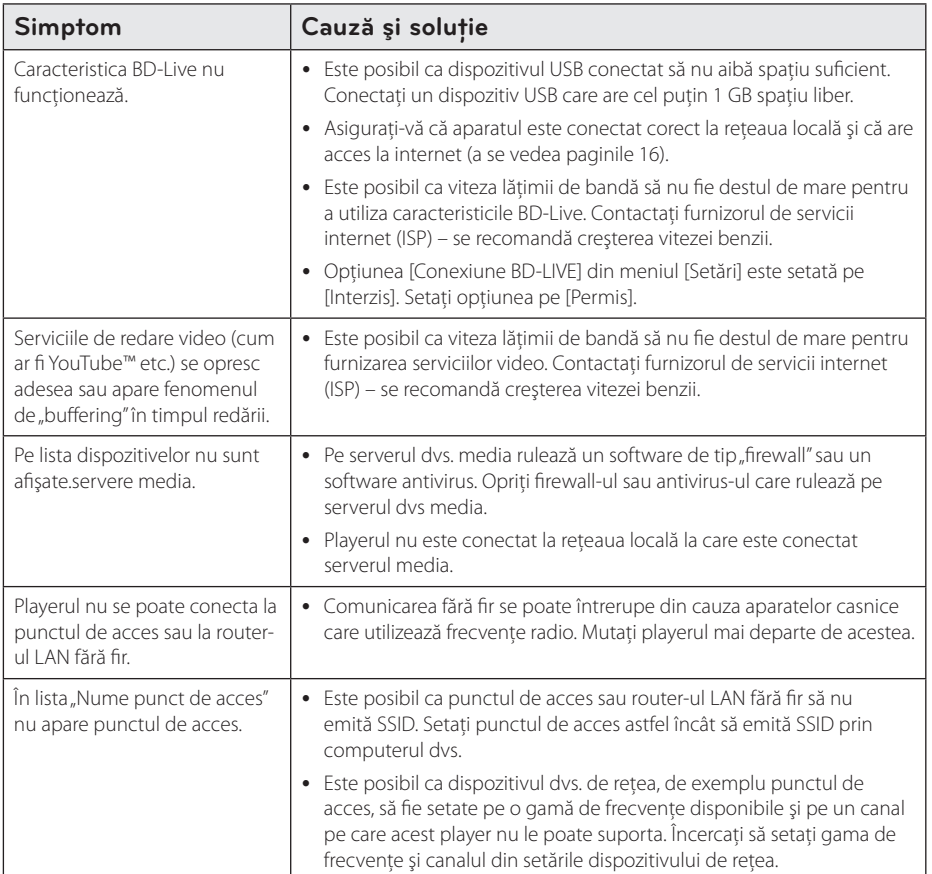

## **Imagine**

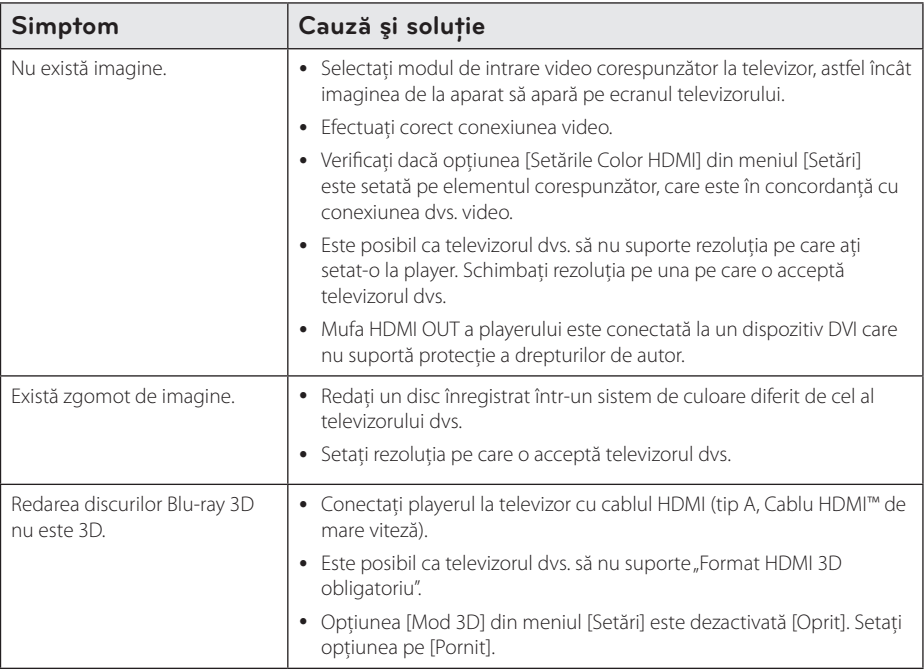

### **Suport pentru clienţi**

Puteti actualiza playerul cu ajutorul celui mai nou software, pentru a îmbunătăți funcționarea produsului și/ sau pentru a aduce noi caracteristici. Pentru a obţine cele mai noi programe software pentru acest player (dacă au fost făcute actualizări), vizitaţi http://www.lg.com sau contactaţi centrul LG Electronics de relaţii cu clienții.

# Observatie cu privire la software-ul "open source"

Pentru a obtine codul sursă corespunzător conform GPL, LGPL și al altor licente "open source", vizitati http://opensource.lge.com. Toți termenii legați de licență, toate precizările juridice legate de garanție și observaţiile legate de drepturile de autor, la care se face referire, sunt disponibile pentru a fi descărcate împreună cu codul sursă.

# **Despre telecomanda Magic**

#### **Pentru a re-înregistra telecomanda Magic**

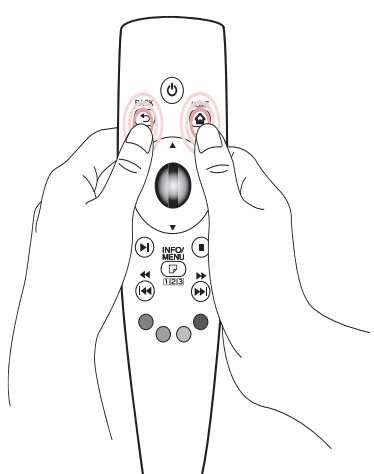

Apăsați btoanele HOME (**△**) și BACK (**△)** în același timp de 5 secunde. Telecomanda Magic nu va fi coordonată cu aparatul.

## , Notă

- y Apăsaţi butonul BACK **(**1**)** în timp ce îndreptați telecomanda spre aparat timp de 5 secunde pentru a-l reseta şi reînregistra.
- Stabiliti viteza și forma indicatorului Magic ce apare pe ecran. (Faceti referire la setarea indicatorului Magic. (pagina 30))
- Dacă indicatorul Magic nu a fost utilizat pentru o anumită perioadă de timp, acesta va dispărea. Când indicatorul Magic dispare de pe ecran, agitati telecomanda Magic la stânga şi la dreapta. Apoi, va reapărea.
- Dacă tineti apăsat butonul de navigatie în timp ce miscati indicatorul Magic pe ecran, indicatorul Magic dispare, şi telecomanda Magic functionează ca o telecomandă obişnuită.

#### $^{\prime}$ ! $\backslash$  Precautii-

- · Utilizati la o distantă eficientă de 10 m. Utilizarea Telecomenzii de la distante mai mari sau când linia este obstructionată poate duce la funcţionare defectuoasă.
- Aparatele electronice din apropiere pot cauza interferenţe de comunicare. Aparatele precum cuptorul cu microunde şi modemul LAN utilizează aceeași frecvență (2,4 GHz) ca si telecomanda Magic, ce poate interfera cu telecomanda.
- y Telecomanda Magic se poate strica dacă este scăpată sau avariată în orice fel.
- Nu scăpati sau nu supuneți Telecomanda Magic la lovituri serioase.

# **Actualizarea softwareului reţelei**

# **Notificare de actualizare a reţelei**

Din când în când, pot fi disponibile îmbunătățiri de performanţă şi/sau caracteristici sau servicii suplimentare pentru aparatele conectate la o retea locală cu bandă lată. Dacă există un nou software disponibil și aparatul este conectat la o rețea locală cu bandă lată, playerul vă va informa cu privire la actualizări astfel.

### **Optiunea 1:**

- 1. Meniul de actualizare apare pe ecran atunci când porniti playerul.
- 2. Folositi  $\blacktriangleleft$  /  $\blacktriangleright$  pentru a selecta optiunea dorită şi apoi apăsaţi **Wheel (**a**)**.

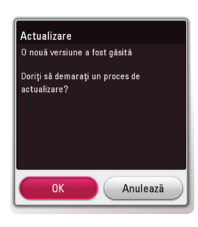

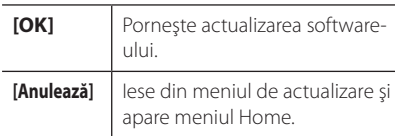

#### **Optiunea 2:**

Dacă actualizarea de software este disponibilă pe serverul de actualizare, în partea de jos a meniului Home apare iconița "Actualizare".

Apăsați butonul albastru (B) pentru a începe procedura de actualizare.

# **Actualizare software**

Puteti actualiza playerul cu ajutorul celui mai nou software, pentru a îmbunătăți funcționarea produsului şi/sau pentru a adăuga noi caracteristici. Puteti actualiza software-ul conectând aparatul direct la serverul de actualizare software.

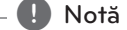

- Înainte de a actualiza software-ul playerului dvs., scoateti orice disc și dispozitiv USB din aparat.
- y Înainte de a actualiza software-ul playerului dvs., opriti aparatul și apoi porniti-l din nou.
- y **În timpul procedurii de actualizare a software-ului, nu opriţi playerul, nu întrerupeţi alimentarea cu curent şi nu apăsaţi niciun buton.**
- Dacă anulați actualizarea, opriți aparatul și apoi porniți-l pentru stabilitate.
- y Acest aparat nu poate fi adus la o versiune anterioară de software.
- 1. Verificati conexiunea retelei și setările (paginile 17).
- 2. Selectaţi opţiunea [Software] în meniul [Setări] şi apoi apăsaţi **Wheel (**a**)**.
- 3. Selectati optiunea [Actualizare] și apăsați **Wheel (**a**)**.

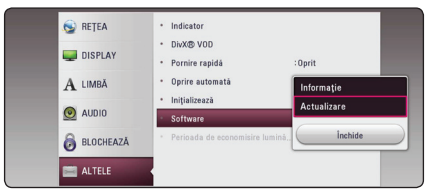

Playerul va căuta cele mai recente actualizări.

- **•** Dacă apăsați **Wheel (1)** în timp ce sunt căutate actualizările, procesul se încheie.
- y Dacă nu există nicio actualizare disponibilă, apare mesajul "Nu a fost găsită nicio versiune nouă". Apăsaţi **Wheel (**a**)** pentru a reveni la [Meniu Principal].
- 4. Dacă există o versiune mai nouă, apare mesajul "O nouă versiune a fost găsită. Update-ul durează cateva minute. Doriţi să actualizaţi?"
- 5. Selectati [OK] pentru a începe actualizarea. (Dacă selectați [Anulează], actualizarea se încheie).
- 6. Playerul începe descărcarea celei mai recente actualizări de pe server. (Descărcarea va dura câteva minute, în functie de starea retelei dvs. locale.)
- 7. Pentru a actualiza software-ul data următoare, procedura de actualizare a softwareului trebuie luată de la început.

Nu opriţi alimentarea cu curent în timpul - <u>/!\</u> **Precauții ....**<br>Nu opriți alimentarea cu<br>actualizării de software.

Dacă software-ul include actualizarea driverului, platanul discului se poate deschide în **1. Notă**<br>Dacă software-ul i<br>ului, platanul discu<br>timpul procesului.

- 8. Când actualizarea este completă, alimentarea va fi oprită automat în câteva secunde.
- 9. Porniti din nou aparatul. Sistemul functionează acum cu noua versiune.

Este posibil ca functia de Actualizare software să nu poată fi utilizată în mod corespunzător, în functie de conexiunea dvs. la internet. În acest caz, puteţi obţine cel mai recent software de la Centrul de service LG Electronics autorizat atunci când vă actualizați playerul. Consultați **Este posibil ca funcția de Actualizare scă nu poată fi utilizată în mod corespurtuncie de conexiunea dys. Ia internet.**<br>Caz, puteți obține cel mai recent software.<br>Ia Centrul de service LG Electronics autatunci când vă ac

# **Informaţii suplimentare**

# **Cerinţe pentru fişiere**

#### **Fişiere film**

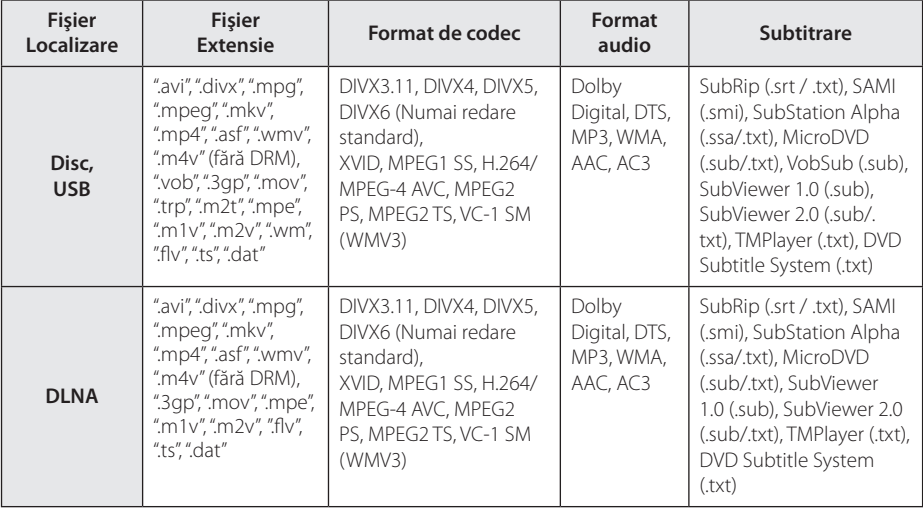

#### **Fişiere muzică**

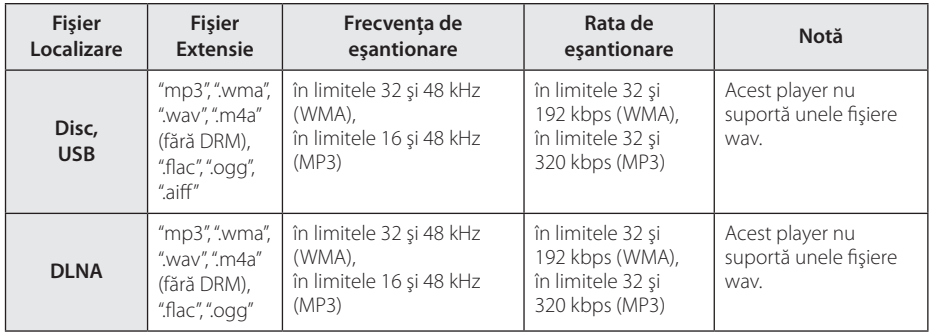

#### **Fişiere foto**

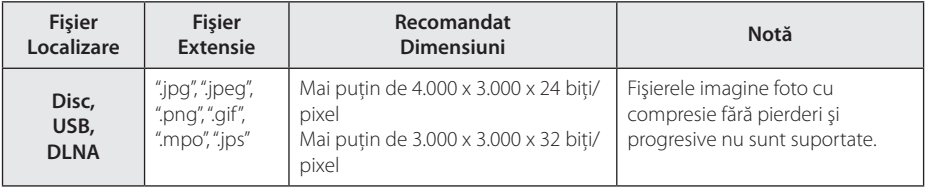

# , Notă

- y Lungimea maximă a numelui fişierului este de 180 caractere.
- y Număr maxim de fi şiere / folder: Sub 2000 (număr total de fi şiere şi foldere)
- În funcție de mărimea și numărul fișierelor, citirea continutului suportului media poate dura câteva minute.
- y Compatibilitatea fişierelor poate diferi în funcţie de server.
- Deoarece compatibilitatea pe un server DLNA a fost testată pe un mediu de server DLNA (software PC SmartShare), cerintele pentru fişiere şi funcțiile de redare pot diferi în funcție de serverele media.
- y Cerinţele pentru fişiere de la pagina 62 nu sunt compatibile întotdeauna. Pot exista unele restrictii în funcție de caracteristicile fisierelor și de capacitatea serverului media.
- y Redarea fişierelor de subtitrare a videoclipurilor este posibilă numai de pe serverul media DLNA creat de software-ul PC SmartShare, descărcat de pe site-ul web.
- y Fişierele de pe suporturi media amovibile, cum ar fi USB drive, DVD drive etc. pot să nu fie partajate corect pe serverul media.
- y Este posibil ca timpul total de redare al fişierelor audio indicat pe ecran să nu fie corect pentru fişierele VBR.
- Fisierele film HD aflate pe CD/DVD sau USB 1.0/1.1 este posibil să nu fie redate corect. Pentru redarea fişierelor film HD se recomandă Disc Blu-ray sau USB 2.0.
- y Acest player acceptă profil H.264/MPEG-4 AVC principal, ridicat la nivelul 4.1. Este posibil ca un fişier cu un nivel mai ridicat să nu fie acceptat.
- y Acest player nu suportă fişiere înregistrate cu GMC<sup>\*1</sup> sau Qpel<sup>\*2</sup>.
	- \*1 GMC Global Motion Compensation
	- \*2 Qpel Quarter pixel

#### Notă -

- Un fisier "avi" codat cu codec-ul "WMV 9" nu este acceptat.
- Acest player redă fisiere UTF-8 chiar dacă are continut cu subtitrare Unicode. Acest player nu redă fişiere de subtitrare Unicode pur.
- În functie de tipul fisierelor sau de modalitatea de înregistrare, este posibil ca redarea să nu se poată efectua.
- Un disc care a fost înregistrat cu opțiunea "multi-session" pe un computer normal nu este acceptat pe acest player.
- Pentru a reda un fișier video, denumirea acestuia şi denumirea fişierului de subtitrare trebuie să fie aceeaşi.
- Când redați un fișier video cu o extensie precum ".ts", ".m2ts", ".mts", ".tp", ".Trp" sau ".m2t", este posibil ca player-ul dvs. să nu accepte fişierele de subtitrare.
- Compatibilitatea codecului Video/ Audio poate fi diferită în funcţie de fişierul video.

## **AVCHD (Advanced Video Codec High Definition)**

- Acest player poate reda discuri în format AVCHD. Aceste discuri sunt înregistrate şi utilizate în mod normal la camere video.
- y Formatul AVCHD este un format de cameră video digitală cu definiţie înaltă.
- Formatul MPEG-4 AVC/H.264 poate comprima imaginile cu o eficientă mai mare decât cea a formatului convenţional de comprimare a imaginilor.
- y Unele discuri AVCHD utilizează formatul "x.v.Colour".
- Este posibil ca unele discuri în format AVCHD să nu poată fi redate, în functie de starea înregistrării.
- Discurile în format AVCHD trebuie finalizate.
- y "x.v.Colour" oferă o gamă mai largă de culori decât discurile DVD normale pentru camere video.

# **Despre DLNA**

Acest player este un player media digital certificat DLNA și poate prezenta și reda continuturi film, foto şi muzică de pe serverul media digital compatibil cu DLNA (PC şi echipamente electronice).

Digital Living Network Alliance (DLNA) este o organizație interindustrială pentru produse electronice de larg consum, industria echipamentelor de calcul şi companii de telefonie mobilă. Digital Living le oferă consumatorilor o modalitate facilă de partajare a continuturilor media digitale prin reteaua dvs. locală.

Logo-ul de certificare DLNA uşurează identificarea produselor care respectă Îndrumările de interoperabilitate DLNA. Acest aparat respectă Îndrumările de interoperabilitate DLNA v1.5.

În momentul în care la acest player este conectat un PC pe care rulează un software de server DLNA sau alt aparat compatibil cu DLNA, este posibil să fie necesare unele modificări ale setărilor software-ului sau aparatului respectiv. Consultati instructiunile de utilizare ale software-ului sau aparatului pentru mai multe informatii.

### **Anumite cerinţe de sistem**

Pentru redare video cu înaltă definiţie:

- Display cu înaltă definiție care să aibă mufe de intrare HDMI.
- y Disc BD-ROM cu conţinut cu definiţie înaltă.
- Pentru unele continuturi sunt necesare intrări DVI cu capacitate HDMI sau HDCP pe aparatul de vizionare (conform specificaţiilor autorilor discului).

Pentru redare audio Dolby® Digital Plus, Dolby TrueHD şi DTS-HD pe mai multe canale:

- Un amplificator/receiver cu decodor (Dolby Digital, Dolby Digital Plus, Dolby TrueHD, DTS sau DTS-HD) încorporat.
- Difuzoarele principal, central, surround și subwoofer, după cum este necesar pentru formatul ales.

## **otă cu privire la compatibilitate**

- Deoarece formatul BD-ROM este nou, sunt posibile anumite probleme de disc, conexiune digitală şi alte probleme de compatibilitate. Dacă întâmpinaţi probleme de compatibilitate, contactati un centru autorizat de service pentru clienti.
- y Această unitate vă permite să vă bucurați de funcții ca imagine-în-imagine, pachete secundare audio și virtuale etc, cu BD-ROM care acceptă BONUSVIEW (versiunea 2 BD-ROM profilul 1 versiunea 1.1). Imaginea secundară şi sunetul secundar pot fi redate de pe un disc compatibil cu funcţia picture-in-picture (imagine în imagine). Pentru metoda de redare, consultati instructiunile discului.
- y Vizualizarea conţinutului cu înaltă definiţie şi convertirea conţinutului unui DVD standard pot necesita o intrare cu capacitate HDMI sau o intrare DVI cu capacitate HDCP la aparatul dvs.
- Unele discuri BD-ROM şi DVD pot restricționa utilizarea unor comenzi sau caracteristici.
- Dolby TrueHD, Dolby Digital Plus și DTS-HD sunt suportate cu maximum 7.1 canale dacă folositi conexiune HDMI pentru iesirea audio a aparatului.
- Puteti utiliza un dispozitiv USB pentru stocarea unor informatii legate de disc, inclusiv continutul descărcat online. Discul pe care îl utilizaţi va controla perioada în care sunt reţinute aceste informatii

# **Specificaţii pentru ieşirea audio**

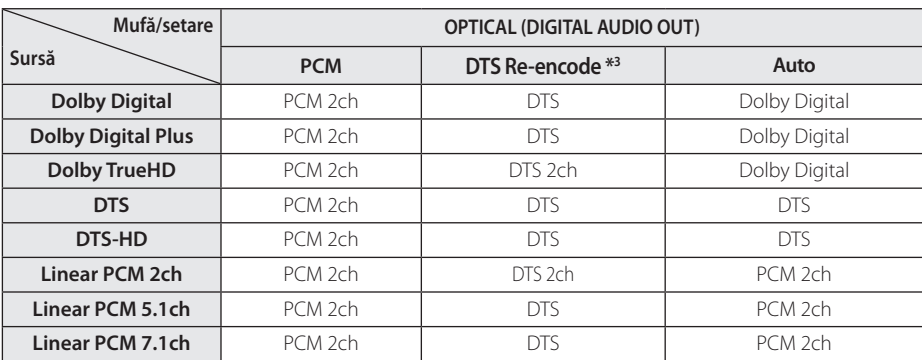

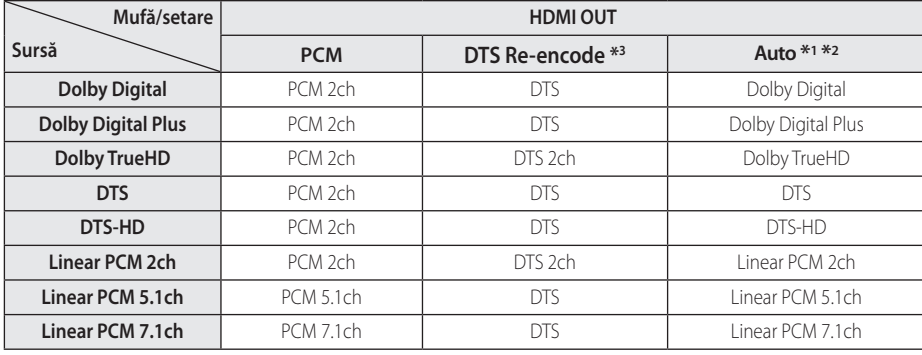

- \*1 Este posibil ca sunetul secundar şi interactiv să nu fie inclus în fluxul de informatii la iesire dacă optiunea [lesire digitală] este setată pe [Auto]. (Cu excepţia codecului LPCM: ieşirea include întotdeauna sunet interactiv şi secundar).
- \*2 Acest player selectează automat sunet HDMI conform capacității de decodare a dispozitivului HDMI conectat, chiar dacă opţiunea [Ieşire digitală] este setată pe [Auto].
- \*3 Dacă opţiunea [Ieşire digitală] este setată pe [DTS re-encode], semnalul audio este limitat la 48 kHz și 5.1Ch. Dacă optiunea [leșire digitală] este setată pe [DTS re-encode], sunetul DTS Reencode este redat pentru discurile BD-ROM, iar sunetul original este redat pentru celelalte discuri (cum ar fi [Auto]).
- y Dacă mufa HDMI OUT este conectată la televizor cu cablul HDMI™ de mare viteză şi prin mufa HDMI OUT este redat sunet Dolby Digital Plus/ Dolby TrueHD, mufa DIGITAL AUDIO OUT se limitează la "PCM 2ch" (dacă HDMI și DIGITAL AUDIO OUT sunt conectate simultan).
- y Setarea audio este reglată până la un PCM de 48 kHz/16 biti pentru fisiere MP3/WMA și la PCM de 44,1 kHz/16 biţi pentru redarea unui CD audio.
- Trebuie să selectați o ieșire audio digital și o frecventă de esantionare maximă pe care o acceptă amplificatorul (sau receiverul AV) cu ajutorul opţiunilor [Ieşire digitală] şi [Freq. Demonstrativă] din meniul [Setări] (a se vedea pagina 27).
- y La conexiunea audio digital (DIGITAL AUDIO OUT sau HDMI OUT), este posibil să nu se audă sunetul butonului Disc Menu (Meniu disc) la BD-ROM dacă opțiunea [lesire digitală] este setată pe [Auto].
- y Dacă formatul audio al ieşirii digitale nu se potriveşte cu capacităţile receiverului dvs., receiverul va produce un sunet puternic, distorsionat sau nu se va auzi nici un sunet.
- Puteți obține sunet surround digital pe mai multe canale printr-o conexiune digitală numai dacă receiverul dvs. este echipat cu un decodor digital pe mai multe canale.

# **Lista codurilor regionale**

Alegeţi un cod regional din această listă.

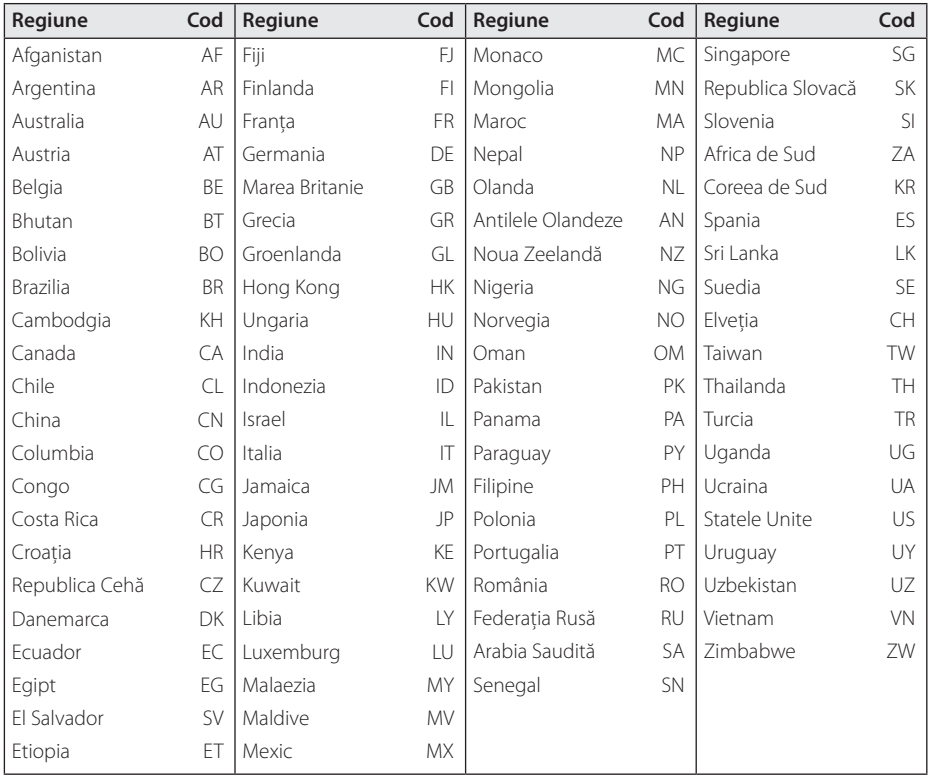

Anexă **6**

# **Lista codurilor de limbă**

Folosiţi această listă pentru a introduce limba dorită pentru următoarele setări iniţiale: [Audio Disc], [Subtitrarea discului], [Meniul Disc].

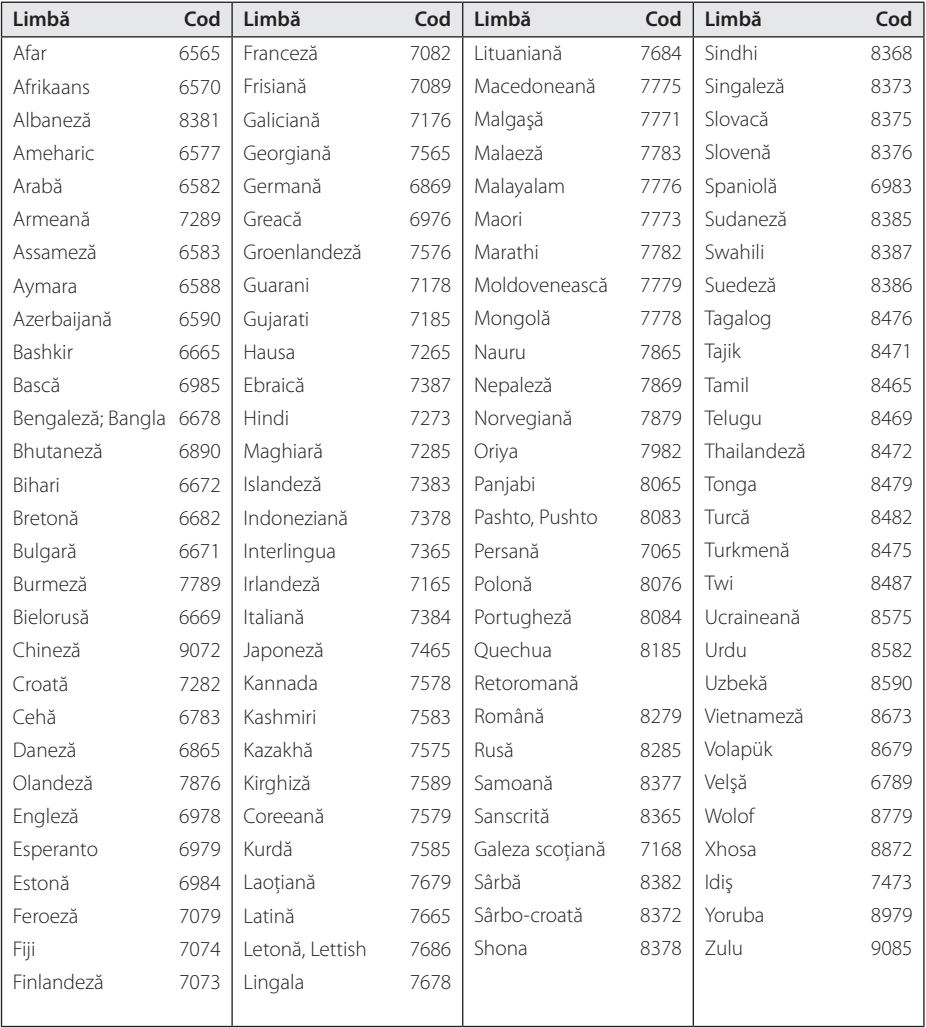

# **Mărci comerciale şi licenţe**

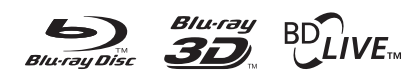

Blu-ray Disc™, Blu-ray™, Blu-ray 3D™, BD-Live™, BONUSVIEW™ şi logo-urile sunt mărci comerciale ale Blu-ray Disc Association.

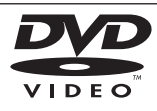

"DVD Logo" este marcă comercială a DVD Format/Logo Licensing Corporation.

Java este marcă Oracle sau /si asociații săi.

Termenii de HDMI și interfață HDMI multimedia de înaltă definitie, precum și sigla și mărcile comerciale sau mărcile comerciale înregistrate ale LLC de licențiere HDMI în Statele Unite și în

**HIGH-DEEINITION MULTIMEDIA INTERFACE** 

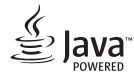

7 H 2.0+Digital Out

Pentru brevetele DTS vezi http://patents.dts.com. Fabricat sub licenta obținută de la DTS Licensing Limited. DTS, logo-ul, & DTS şi logo-ul împreună reprezintă mărci înregistrate, iar DTS 2.0+Digital Out este o marcă înregistrată DTS, Inc. © DTS, Inc. Toate drepturile rezervate.

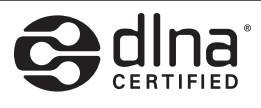

DLNA®, logo-ul DLNA şi DLNA CERTIFIED® sunt mărci comerciale, mărci de servicii sau mărci de certificare ale Digital Living Network Alliance.

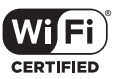

Logo-ul Wi-Fi CERTIFIED este o marcă de certificare de la Wi-Fi Alliance.

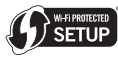

Marca de configurare protejată Wi-Fi este o marcă comercială de la Wi-Fi Alliance.

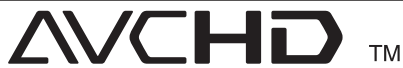

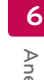

"AVCHD" și logo-ul "AVCHD" sunt mărci comerciale ale Panasonic Corporation si Sony Corporation.

**DE DOLBY. TRUETT** 

"x.v.Colour" este marcă comercială a Sony

alte tări.

Corporation.

**DIGITAL PLUS** 

Produs sub licentă de la Dolby Laboratories. Dolby şi simbolul cu doi D sunt mărci comerciale ale Dolby Laboratories.

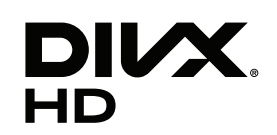

DivX Certified® pentru redare DivX® video până la HD 1080p, inclusiv conținut premium.

DivX®, DivX Certified® i logourile associate sunt marcă Rovi Corporation sau a filialelor sale și sunt utilizare numai cu licență.

Sub incidența unuia sau mai multor brevete SUA: 7.295.673; 7.460.668; 7.515.710; 7.519.274

#### **Notă Cinavia**

Acest produs utilizează tehnologie Cinavia pentru a limita utilizarea copiilor neautorizate ale anumitor filme, videoclipuri precum și ale coloanelor sonore ale acestora produse în mod comercial. Când este detectată utilizarea interzisă a unei copii neautorizate, va fi afişat un mesaj şi redarea sau copierea vor fi întrerupte.

Mai multe informatii despre tehnologia Cinavia sunt oferite la Centrul de Informatii Online pentru Consumatori(Online Consumer Information Center) Cinavia la http://www.cinavia.com. Pentru a solicita informatii suplimentare despre Cinavia prin poștă, trimiteți o carte poștală cu adresa dvs. la: Cinavia Centrul de Informatii pentru Consumatori(Consumer Information Center), P.O. Box 86851, San Diego, CA, 92138, USA.

Acest produs încorporează tehnologie patentată sub licentă de la Verance Corporation și este protejat de Patentul SUA 7 369 677 şi alte patente SUA din întreaga lume emise şi aflate în curs precum protectia drepturilor de autor și secretul profesional în ceea ce priveşte anumite aspecte ale unei asemenea tehnologii. Cinavia este o marcă comercială înregistrată a Verance Corporation. Drepturi de autor 2004-2013 Verance Corporation. Toate drepturile rezervate de Verance. Ingineria inversă sau dezasamblarea sunt interzise.

# **Specificaţii**

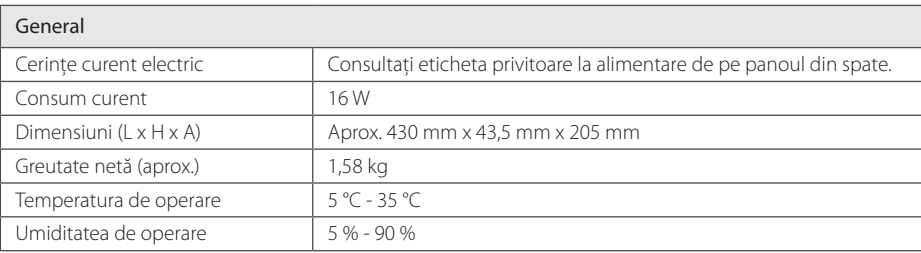

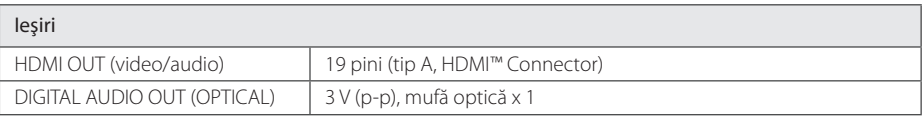

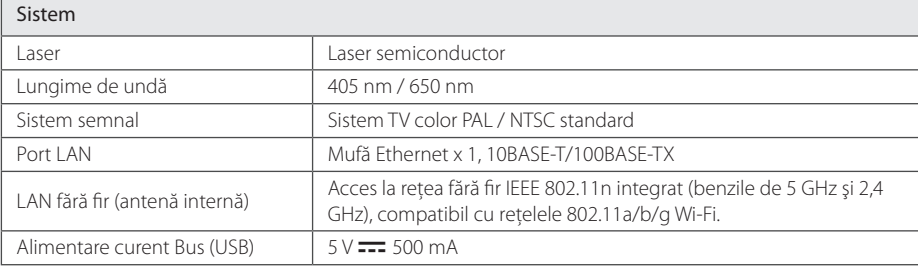

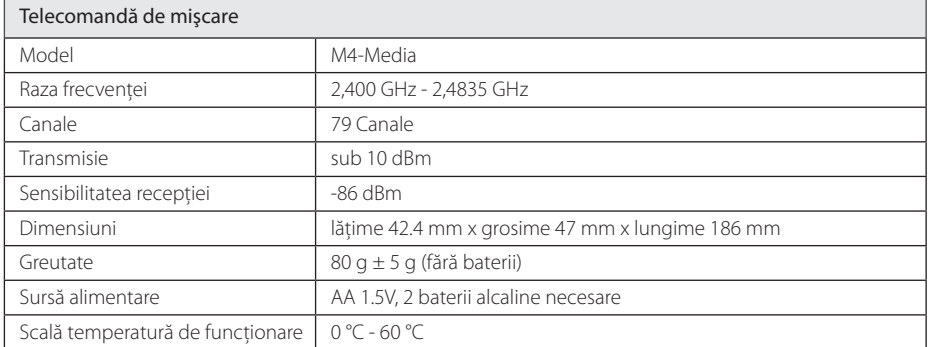

y Designul şi specificaţiile pot fi modificate fără o înştiinţare prealabilă.

# **Întreţinere**

## **Manevrarea aparatului**

#### **Când se transportă aparatul**

Păstraţi cutia originală şi materialele de ambalare. Dacă trebuie să transportați aparatul, pentru o maximă protectie, reambalati-l așa cum a fost ambalat initial din fabrică.

#### **Curăţarea aparatului**

Pentru a curăta playerul, folositi o cârpă moale, uscată. Dacă suprafetele sunt extrem de murdare. folositi o cârpă moale umezită cu o soluție slabă de detergent. Nu folositi solventi puternici, cum ar fi alcoolul, benzina sau tinerul, deoarece aceştia pot deteriora suprafata aparatului.

Păstrarea curăteniei suprafetelor exterioare

- Nu folositi lichide volatile, cum ar fi un spray insecticid, în apropierea aparatului.
- Stergerea cu o presiune prea mare poate deteriora suprafata.
- Nu lăsati produse din cauciuc sau material plastic să vină în contact cu aparatul un timp îndelungat.

#### **Întreţinerea aparatului**

Aparatul este un dispozitiv de precizie, care foloseşte o înaltă tehnologie. Dacă lentila optică şi piesele de actionare a discului sunt murdare sau uzate, calitatea imaginii se poate diminua. Pentru detalii, contactaţi cel mai apropiat centru de service autorizat.

# **Observaţii cu privire la discuri**

#### **Manevrarea discurilor**

Nu atingeți partea înregistrată a discului. Tineți discul de margini, astfel încât să nu rămână amprente pe suprafată. Nu lipiti hârtie sau bandă pe disc.

#### **Depozitarea discurilor**

După redare, puneţi discul în carcasa sa. Nu expuneţi discul la lumina solară directă sau la surse de căldură și nu-l lăsați într-o mașină parcată expusă la lumina solară directă.

#### **Curăţarea discurilor**

Amprentele şi praful de pe disc pot reprezenta cauzele unei imagini slabe sau ale distorsiunii sunetului. Înainte de redare, curăţaţi discul cu o cârpă curată. Ştergeţi discul dinspre centru către exterior.

Nu folositi solventi puternici, cum ar fi alcoolul, benzina, tinerul, agentii de curătare disponibili pe piaţă sau spray antistatic special pentru înregistrările vechi pe vinil.
## **Informaţii importante legate de serviciile de reţea**

Toate informatiile, datele, documentele, comunicatiile, informatiile descărcate, fișierele, textele, imaginile, fotografiile, graficele, filmele, emisiile pe web, publicatiile, instrumentele, resursele, software-ul, codurile, programele, appleturile, dispozitivele, aplicatiile, produsele și alte continuturi ("Continut") și toate serviciile și ofertele ("Serviciile") furnizate sau puse la dispoziţie de către sau printr-o tertă parte (fiecare dintre acestea, "Furnizor de servicii") reprezintă responsabilitatea exclusivă a Furnizorului de servicii de la care au provenit.

Disponibilitatea Continutului și Serviciilor furnizate de Furnizorul de servicii prin aparatul LGE şi accesul la acestea pot fi modificate în orice moment, fără o avertizare prealabilă, inclusiv, dar fără a se limita la acestea, suspendarea, ştergerea sau încetarea tuturor sau a oricărei părţi a Conţinutului sau Serviciilor.

Dacă aveti orice întrebări sau probleme legate de Continut sau Servicii, puteti consulta websiteul Furnizorului de servicii pentru cele mai recente informaţii. LGE nu este responsabilă sau răspunzătoare pentru serviciile furnizate clienților legate de Continut și Servicii. Orice întrebare sau solicitare de servicii legate de Continut sau Servicii trebuie adresată direct Furnizorilor respectivi de Conţinut şi Servicii.

Vă rugăm să reţineţi că LGE nu este responsabilă pentru niciun Conţinut sau Serviciu furnizat de Furnizorul de servicii şi de nicio modificare, ştergere sau încetare a unor astfel de Conţinuturi sau Servicii şi nu garantează şi nu asigură disponibilitatea acestora şi nici accesul la ele.

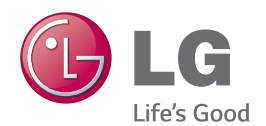